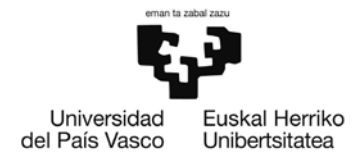

# **GAUR/ADDI GRADU AMAIERAKO LANARI (GrAL) BURUZKO ESKULIBURUA**

**Ekonomia eta enpresa fakultatea**

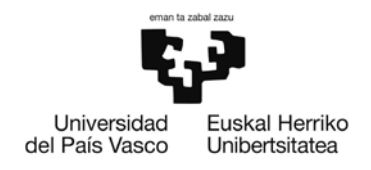

# **AURKIBIDEA**

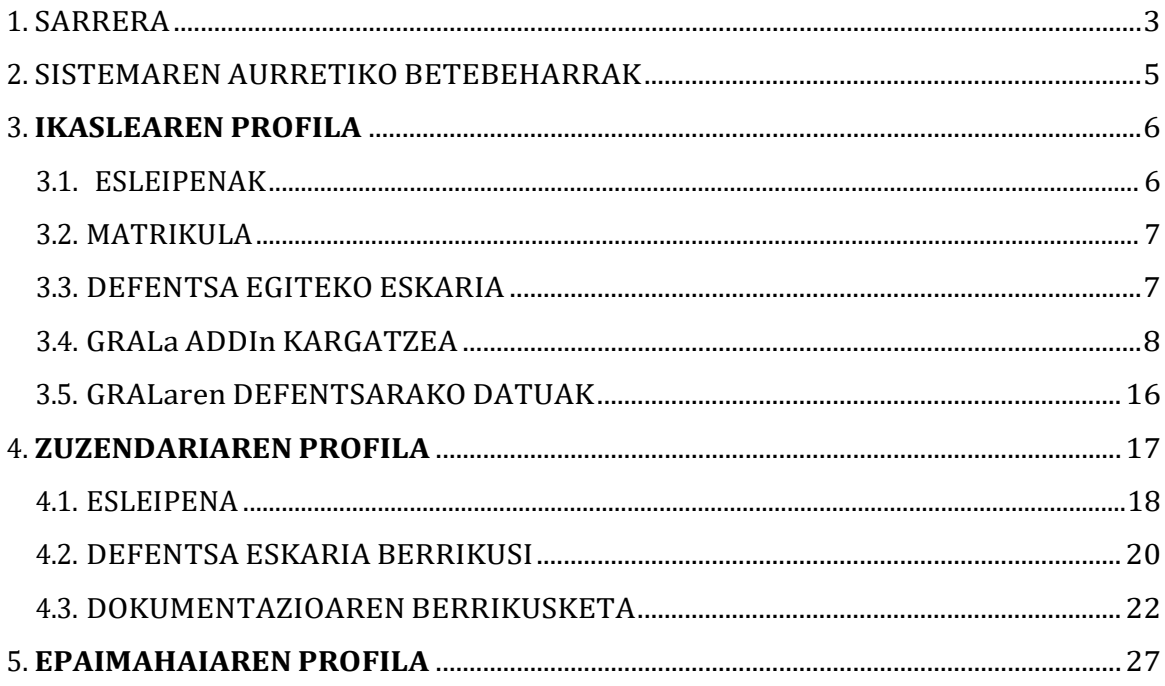

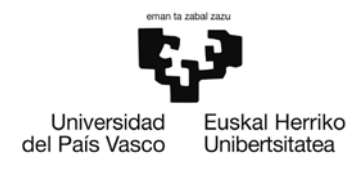

## <span id="page-2-0"></span>**1. SARRERA**

Universidad del País Vasco/Euskal Herriko Unibertsitateak (UPV/EHU) modulu bat atondu du gradu amaierako proiektuak (GRAL) eta master amaierako lanak (GRAL) gestionatzeko, unibertsitateko akademia gestio berrituaren (GAUR) barruan integratuta. Modulu honen bidez egingo dira honako administrazio prozesu hauek: IKASLEARI dagokio:

- Defentsa egiteko eskaria
- Defentsarako data eta ordua kontsultatzea.

ZUZENDARIARI dagokio:

- Esleitutako ikasleen kontsulta.<br>- Defentsa onartu eta amaierako
- Defentsa onartu eta amaierako txostena ematea.

Honez gain, ADDI plataforman:

- IKASLEARI dagokio: GRALari buruzko dokumentazioa igorri.<br>- ZUZENDARIARI dagokio: GRALari buruzko dokumentazioa q
- ZUZENDARIARI dagokio: GRALari buruzko dokumentazioa ontzat eman.
- EPAIMAHAIARIdagokio:GRALarendokumentazioaikusiahalizangodu.

Ikastegikoirakasleguztieksarrera duteGraduamaierakolana–Masteramaierako lana (GRAL-MAL) gestio modulura GAUR aplikazioaren bidez.

Honako hau da bistaratzen den pantaila. Sartu ahal izango da egoera **"Irekia"** denean, honako botoi honi sakatuta:

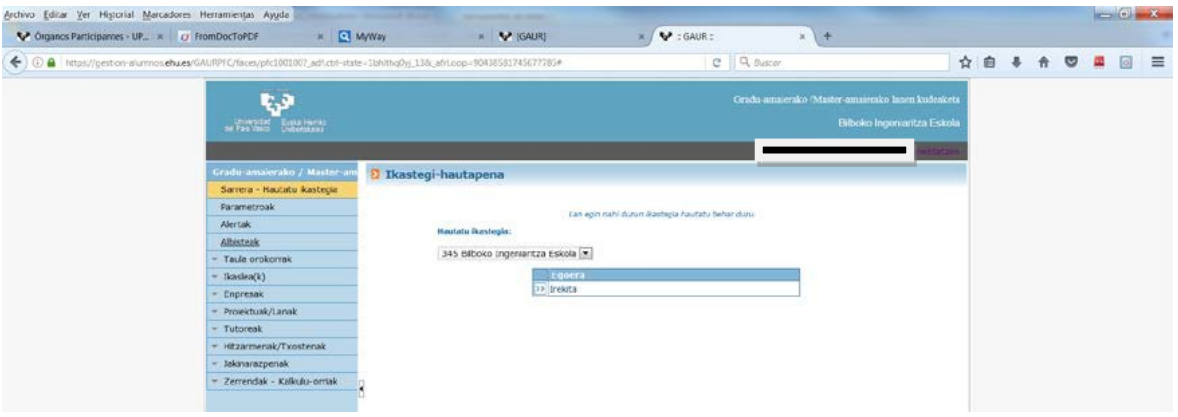

**Ohar garrantzitsua:** Bai plataforma honetatik nola ADDItik sortu eta igorriko diren jakinarazpen automatikoak UPV/EHUren barruan irakasle eta ikasle bakoitzari esleitutako postara igorriko da, ez beste inora.

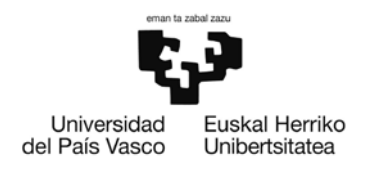

## <span id="page-3-0"></span>**2. SISTEMAREN AURRETIKO BETEBEHARRAK**

Modulu honekin lanean aritzeko, ezinbestekoa da IExplorer-en 7. bertsioa edo Firefox-en 3.0 bertsioa edukitzea. (Ez dugu egiaztatu ea beste nabigatzaile batzuekin behar bezala dabilen).

IExploreren kasuan, zuzen funtziona dadin, honako aukera hau markatu behar da nabigatzailean: **"Gaitu jatorrizko XMLHTTP laguntza".**Ikusteko gaituta dagoen ala ez ondoko urrats hauek egin behar dira: Nabigatzailean, Tresnak (menuan) -> Internet aukerak -> Aurreratua -> "Segurtasuna" atalean.

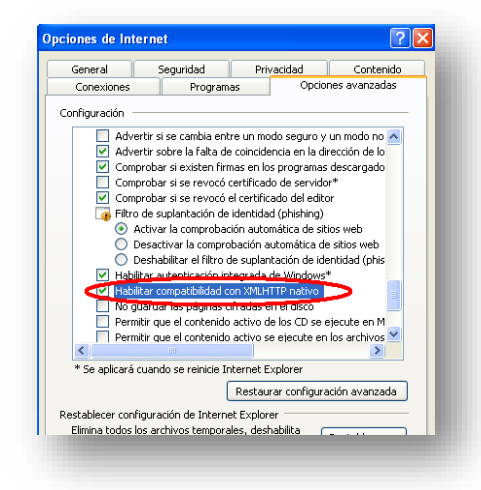

IExplorer 8-rekin lan eginez gero, hobe da bateragarritasun moduan konfiguratzea: Honetarako, nabigatzaileen tresna barran -> Orria -> Bateragarritasun ikuspegiaren ezaugarriak -> Gehitu.

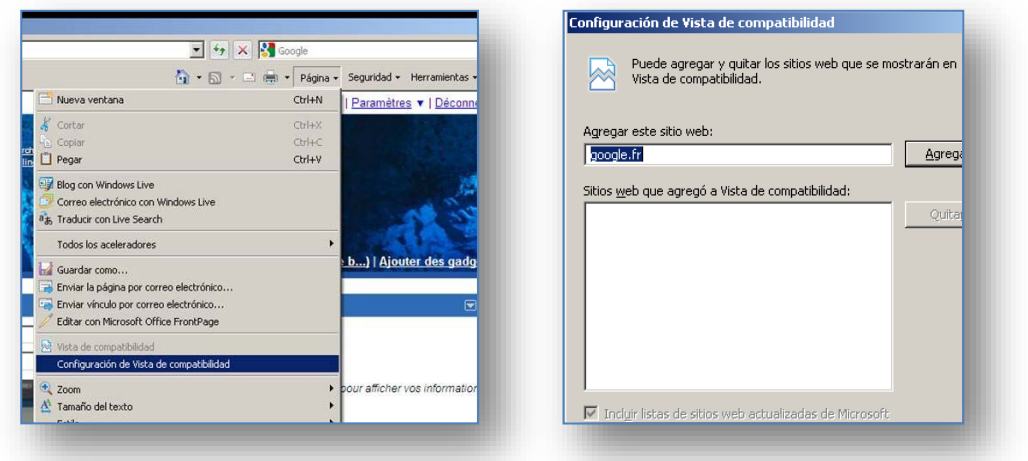

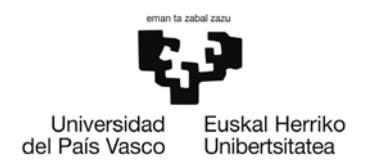

## <span id="page-4-0"></span>**3. IKASLEAREN PROFILA**

Ikasleak, bere profiletik, honako pantailla hau ikusiko du.

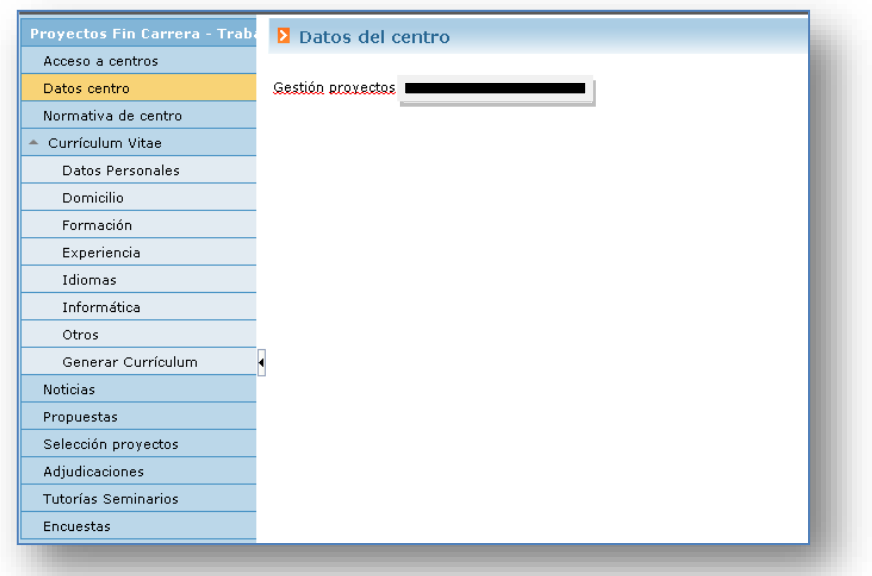

## <span id="page-4-1"></span>**3.1 ESLEIPENAK**

*"Esleipenak"* izeneko menu aukeraren bidez, ikasleek ikusi ahal dute esleitu zaion GRALa zein den.

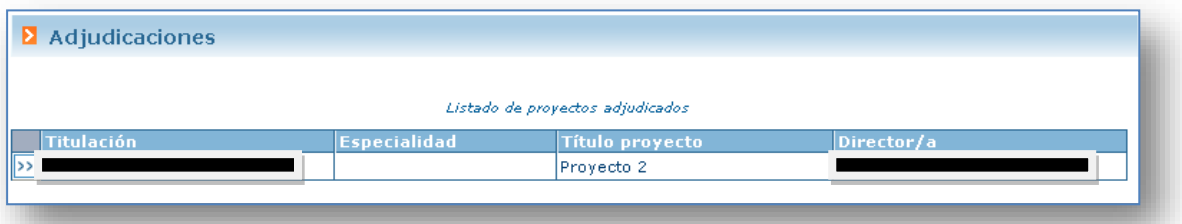

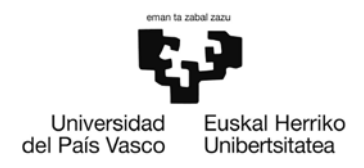

## <span id="page-5-0"></span>**3.2 MATRIKULA**

Eskolako webgunean argitaratutako deialdi bakoitzean, Graduondoak/GRAL, ikasleak web orrian agertzen den formularioa osatzen inskripzioa egingo du eta GAUR-ren bidezmatrikula.

#### <span id="page-5-1"></span>**3.3 DEFENTSA EGITEKO ESKARIA**

GRAL/GRAL modulutik eta behin matrikula egin ostean, ikasleek lanaren defentsa eskatu beharko dute. Horretarako, ikasleek beren GRALa hautatu beharko dute *"Esleipenak"* izeneko atalaren bidez eta lana defendatzeko deialdia eta hizkuntza aukeratu. Aukeratutako hizkuntza aldez aurretik adostu beharrekoa da zuzendariarekin eta dokumentazioa osatzeko erabilitako hizkuntza izan beharko da. Pantaila berean aukera eskaintzen da titulua aldatzeko, "*Titulua aldatzeko"* arloan klik eginez. Hala eginez gero, eragina izango dute hiru hizkuntzetan.

Prozesu horretan, aplikazioak egiaztatzen du ikasleak GRAL irakasgaian matrikula eginda duen.

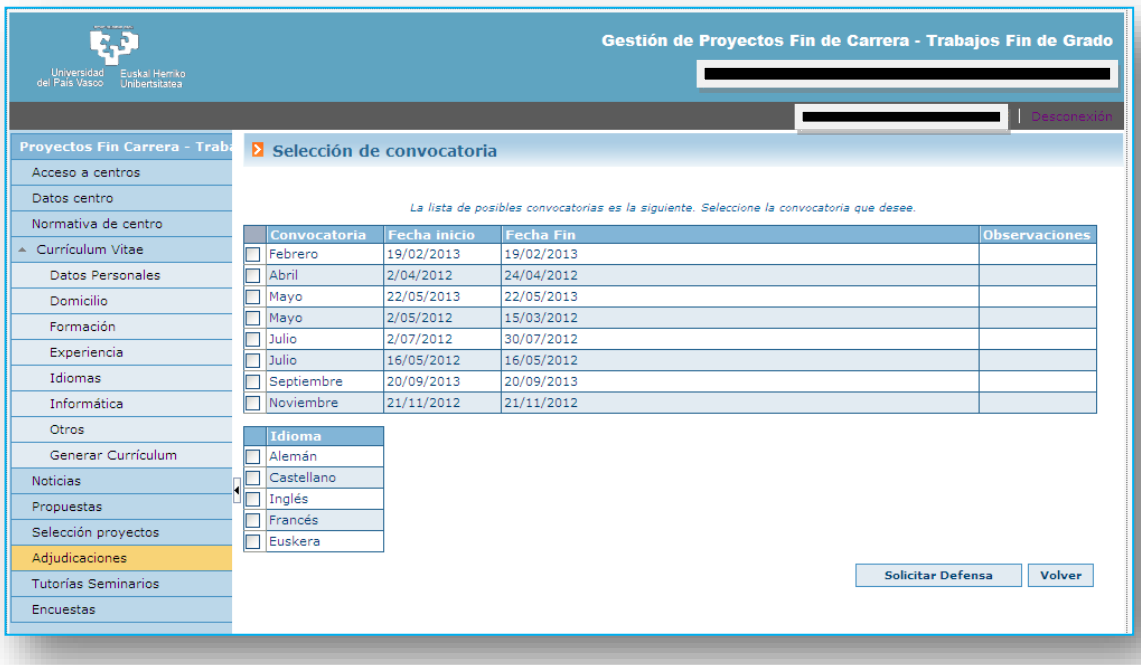

Deialdia eta hizkuntza hautatu ondoren, defentsa egiteko eskaria erregistratuko zaio zuzendariari berrikusteko zain moduan. Berrikusketaren emaitzaren jakinarazteko, ikasleak posta mezu bat jasoko du eta zuzendariak emaniko txostenaren kopia

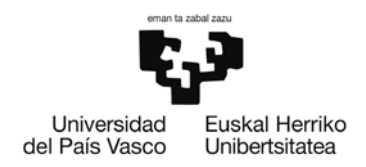

#### <span id="page-6-0"></span>**3.4 GRALa ADDIn KARGATZEA**

**3.4.1.** Defentsa GAUR aplikazioan eskatu ondoren, sistemak lanak kargatzen ditu ADDI plataforman. Une honetan, ikasleak mezu elektroniko bat jasoko d[u](mailto:addi@ehu.eus) **[addi@ehu.eus](mailto:addi@ehu.eus)** helbidetikhonakoedukihauizanenduena:

*Estimad@ Usuario Usuario Jauna/Andrea*

*Zure GraduAmaierako Lana sortu daeta bera eskuratu eta burutu ahalduzu. Se ha creado su proyecto fin de carrera y ya está disponible para que pueda cumplimentarlo.*

*Hauek dira datuak: Los datos son:*

*Izenburua/Título: TITULO DEL TFG Bilduma/Colección NOMBRE CENTRO Zuzendaria/Director: Nombre Director Ikasle/Alumno: Nombre Alumno*

*Zure lana bidaltzeko, mesedez, sartu esteka honetan: Para poder subir su trabajo, por favor, conéctese a*  $: http://a$ 

*Eskerrik asko! ¡Muchas gracias!*

*ADDI Akademikoko taldea/Equipo de ADDI-Académico*

*3.4.2.* Jasotzerakoan, ikasleak mezu elektronikoan aipatutako estekan sartu beharko du eta identifikatuko da edo **<http://academico.ehu.eus/>** helbiderasartueta klik egingo*"Nire kontua - Sartu"*

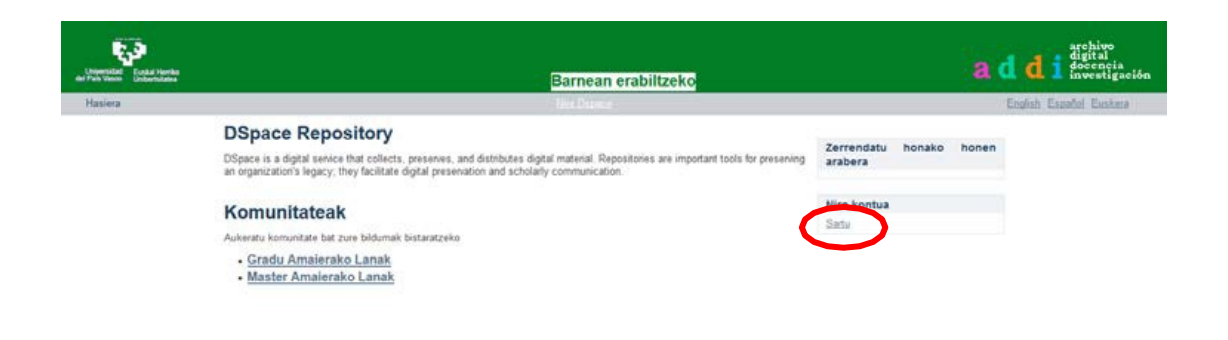

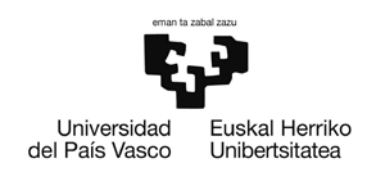

Hurrengo pantailak aukera emango dio ikasleari LDAP bidez (gomendagarria) identifikatzeko edo bere posta elektronikoari (**beti ere erakundekoari**) lotutako pasahitza sortzeko.

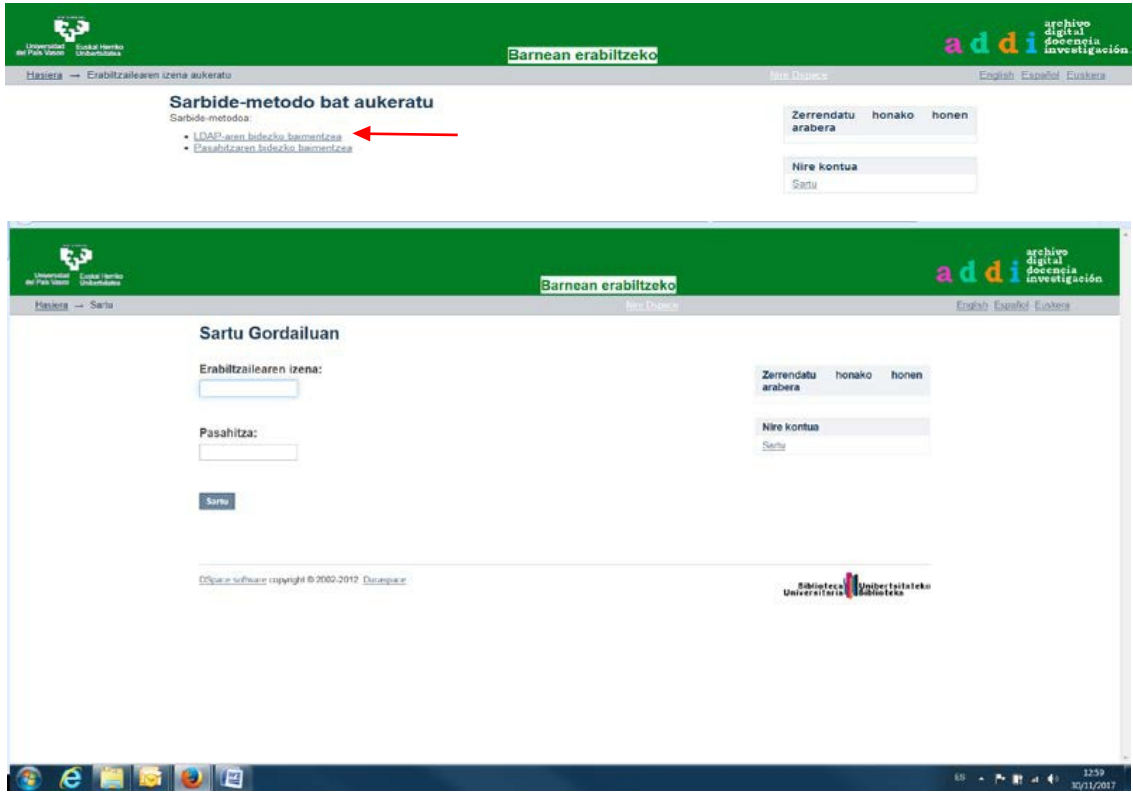

3.4.3. Bigarren aukeraz baliatuz gero, pasahitzaren bidezko egiaztatuz, alegia, *"Pasahitza ahaztuta?"* dioen estekara jo beharko dugu

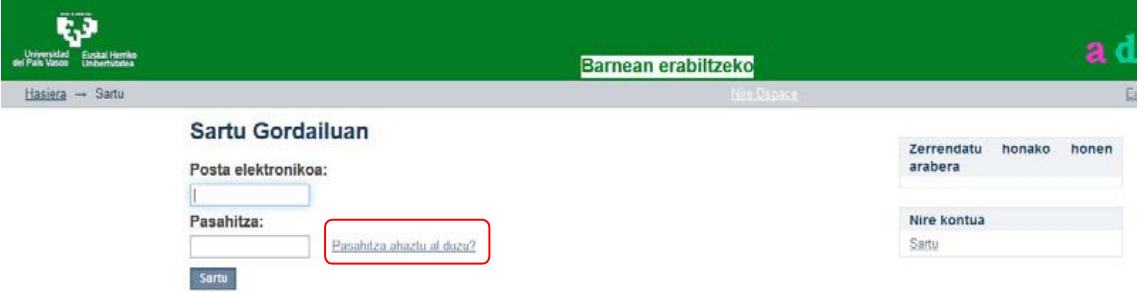

**3.4.4.** Norberarenhelbideelektronikoa(**[izena001@ikasle.ehu.eus](mailto:izena001@ikasle.ehu.eus)**)idatzieta informazioa bidaltzeko botoiari sakatu beharko zaio.

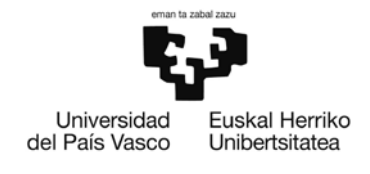

#### **EKONOMIA ETA ENPRESA FAKULTATEA. ELKANO**

**FACULTAD DE ECONOMIA Y EMPRESA. ELCANO**

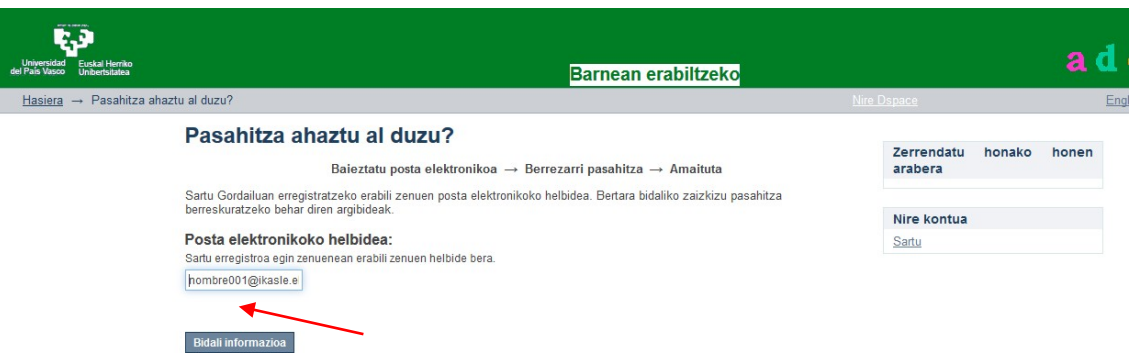

#### Honako mezu hau jasoko da:

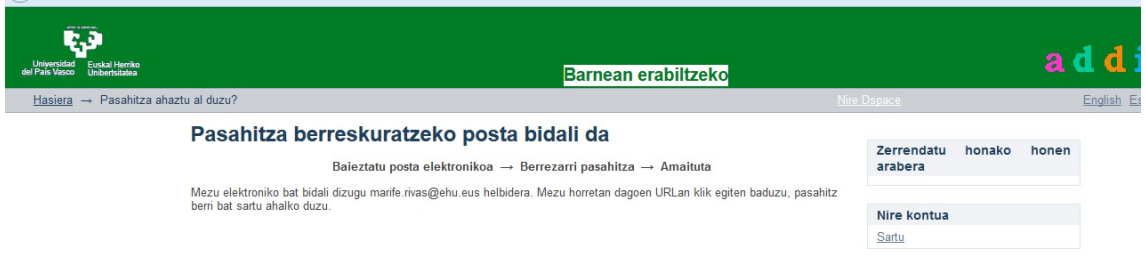

Mezu elektroniko bat iritsiko da [addi@ehu.eus](mailto:addi@ehu.eus) helbidetik, URL hau agertuta: http://academico.ehu.eus/forgot:ense... Esteka horretara jo behar da norberaren pasahitza sartzeko.

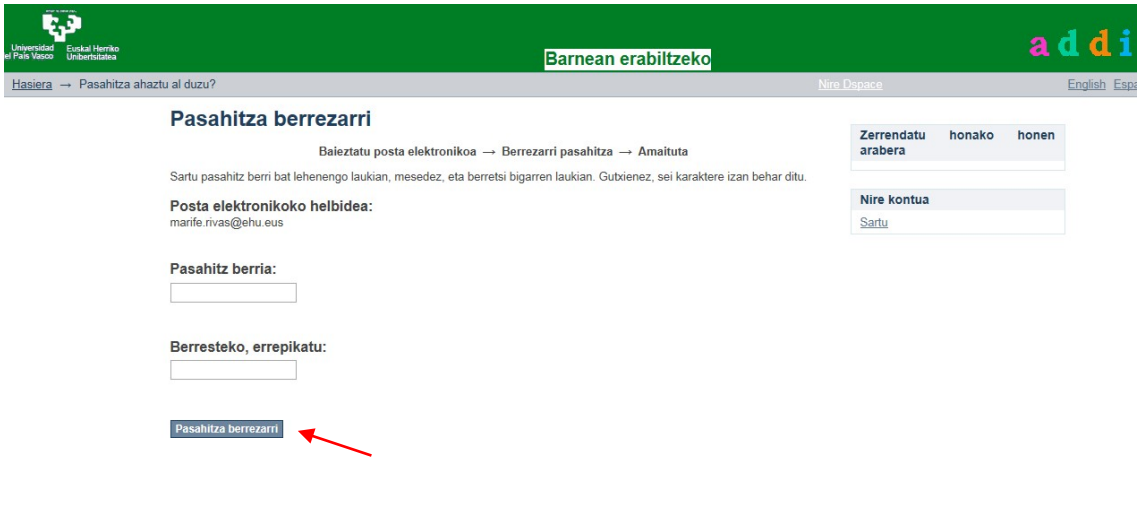

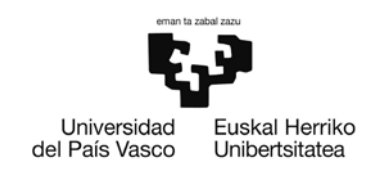

Norbera identifikatu ostean, honako pantaila hau agertuko da. Honela ez bada, sartu *"Nire kontua – Nire atazak"* atalera.

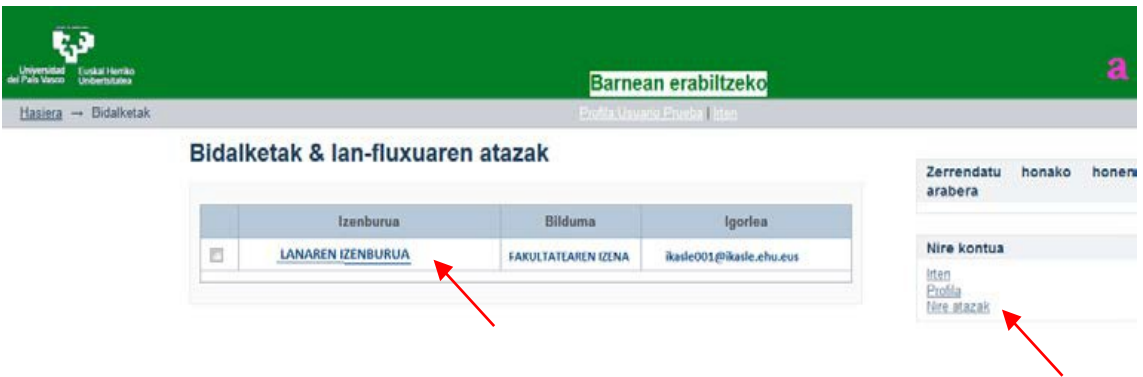

**3.4.5.** Tituluan dagoen estekan sakatu eta berrabiatzeko botoiari klik egin:

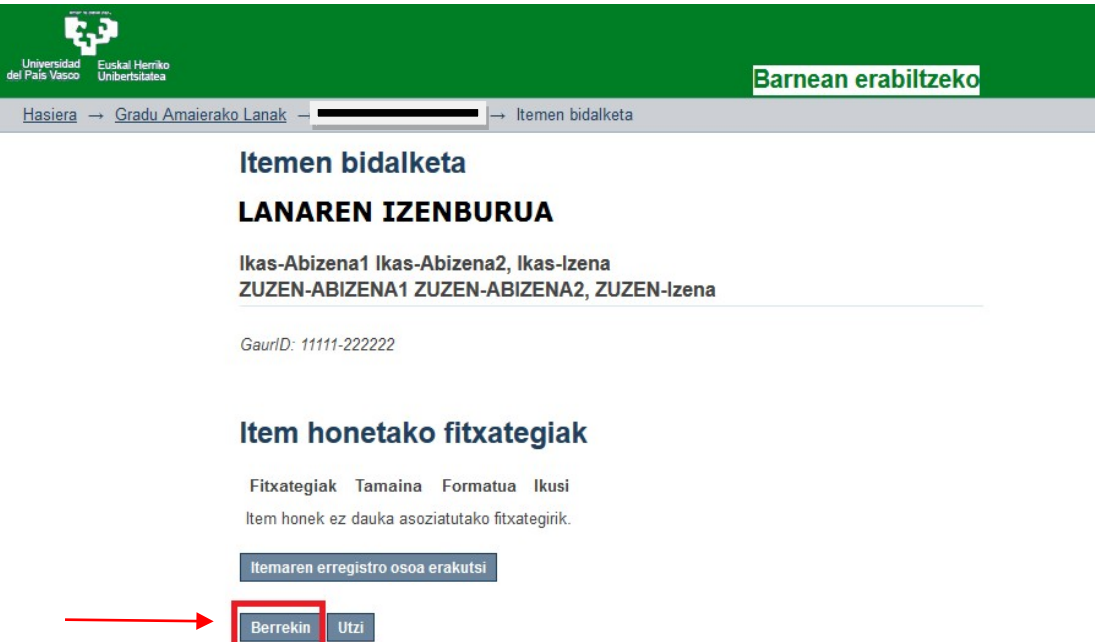

Hurrengo pantailan agertzen dira proiektua deskribatzen duten meta- datuak. Batzuk GAUR aplikaziotik datoz eta beste batzuk ikasleak bete beharrekoak dira. Behin prozesu honekin hasita, ezin alda daiteke interfasearen hizkuntza (datu guztiak ezabatuko lirateke). Proiektua ongi deskribatuta dagoela iritzita, hurrengo pantailara pasako da.

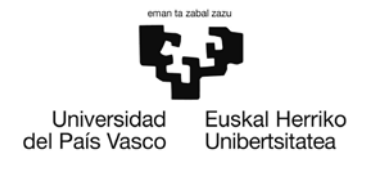

#### **EKONOMIA ETA ENPRESA FAKULTATEA. ELKANO**

**FACULTAD DE ECONOMIA Y EMPRESA. ELCANO**

# Itemen bidalketa

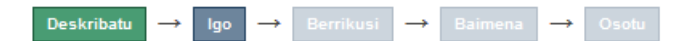

## **Deskribatu Itema**

#### Izenburua:

Jarri lanaren izenburua.

LANAREN IZENBURUA

#### Hautabidezko izenburua:

Lanak hautabidezko izenbururik balu, jarri horiek, mesedez, beherago.

Add

#### Egilea:

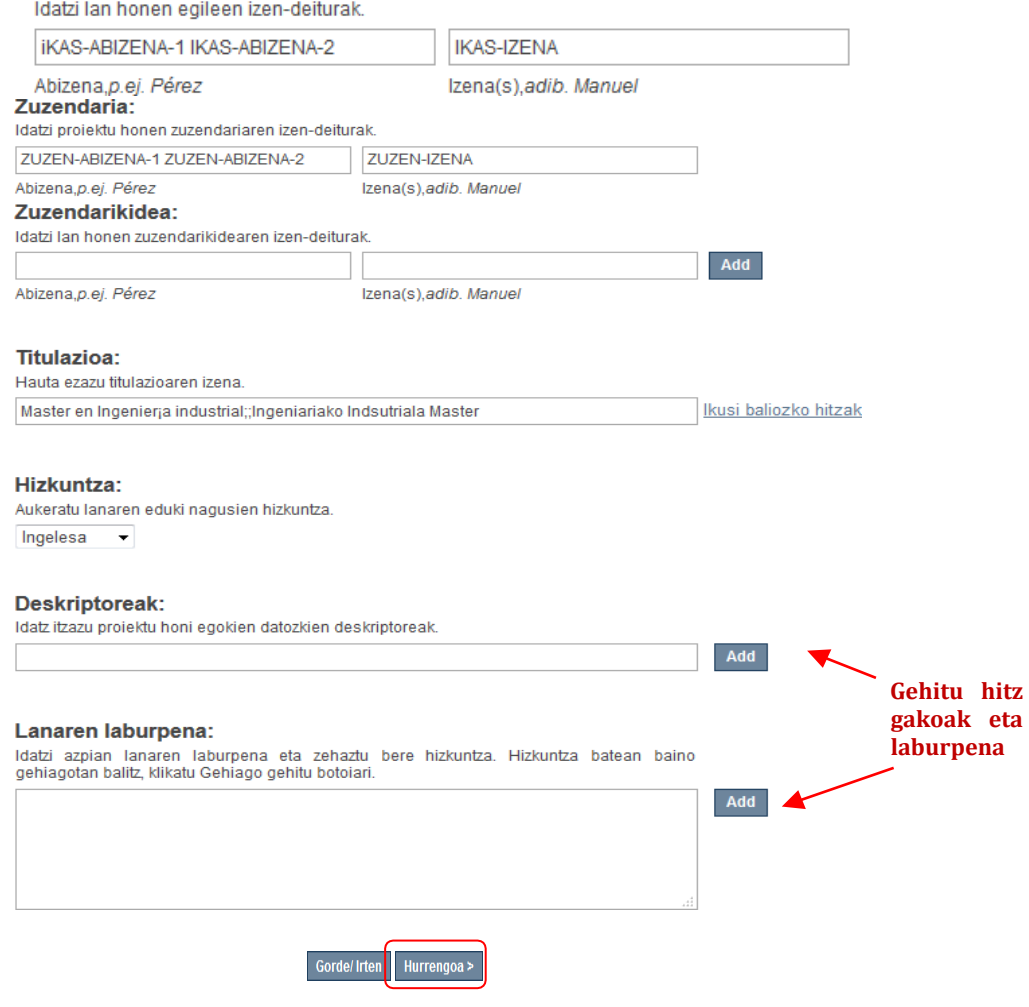

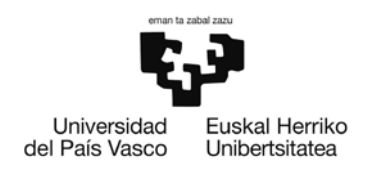

Lana deskribatutakoan, lehenengo pdf-a bidali behar da. Fitxategi bakoitza deskribatu ahal da laburki (Aurkibidea, Memoria eta abar).

## Itemen bidalketa

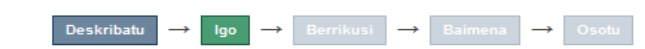

## Fitxategia(k) gora kargatu

#### Fitxategia:

Mesedez, sartu zure ordenagailuan itemari dagokion fitxategiaren bide-izen osoa. "Arakatu..." botoia sakatzen baduzu, zure ordenagailuko fitxategi bat aukeratzen ahalbidetuko dizun leihoa zabalduko da

Examinar... No se ha seleccionado ningún archivo.

Arakatu behar dugu gure fitxategia aurkitzeko.

#### Fitxategiaren deskribapena:

Nahi baduzu, fitxategi honen edukia deskribatu dezakezu laburki, adibidez, "Artikulu nagusia", edo "Dokumentuaren datuen irakurketa".

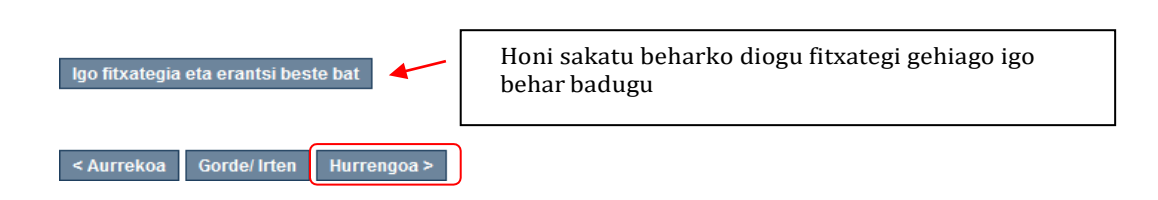

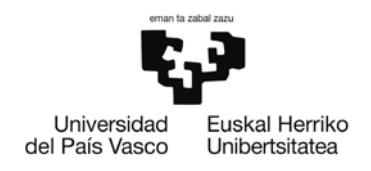

Fitxategi gehiago eransteko, fitxategia kargatu eta beste bat gehitzeko botoiari sakatu ondoren, berriro egingo dugu operazio berbera.

# Itemen bidalketa

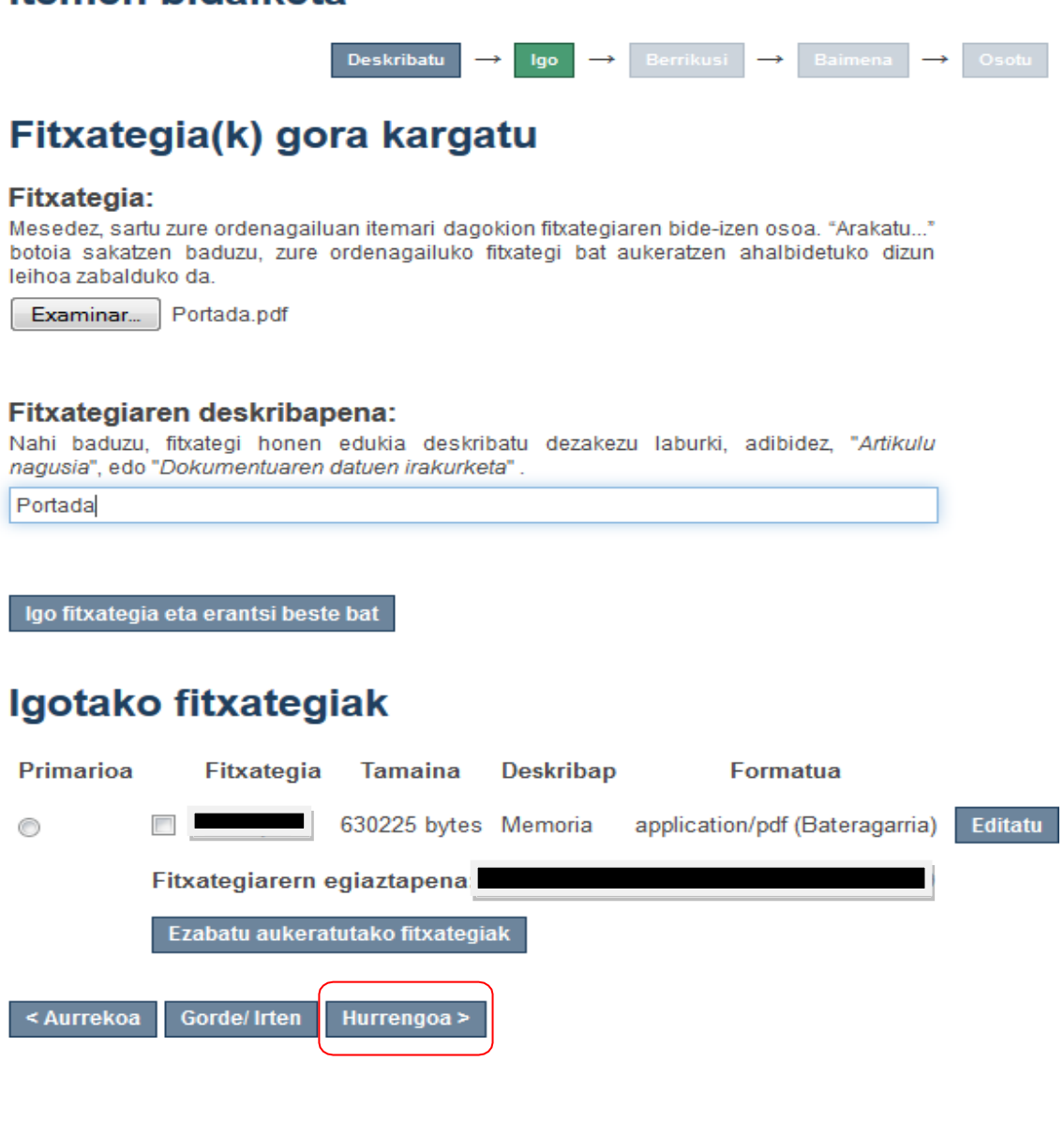

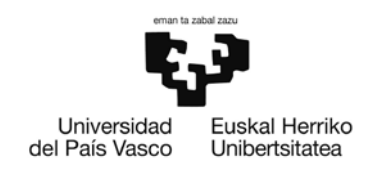

**3.4.6.** Fitxategi guztiak ADDIra igo ondoren, hurrengoratzeko botoia sakatu eta datu guztiak egiaztatu behar dira. Zuzenak badira, hurrengoari sakatu behar diogu. Bestela, hauetako bat zuzentzeko klikatuko dugu berriro editatzeko.

#### **Itemen bidalketa**

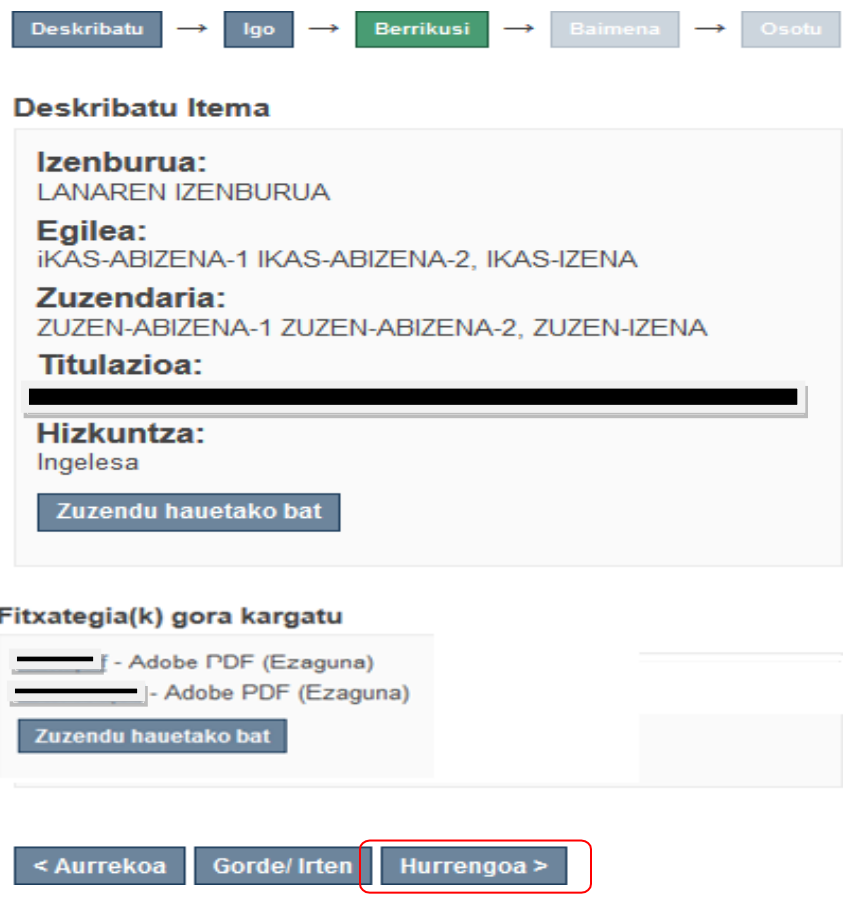

**3.4.7.** Bukatzeko, programak lizentzia bat onartzeko eskatuko digu, hartara, horrek baimena emango dio ADDIri dokumentua zabaltzeko, behin dokumentuaren gestio guztiak egin ondoren. Horretarako, lizentzia emateko sakatu behar dugu. GAURen adierazi bada konfidentzialtasun klausula bat dagoela, lana artxibatu egingo da eta ez zaio zabalkunde publikorikemango.

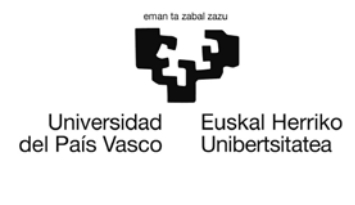

#### **EKONOMIA ETA ENPRESA FAKULTATEA. ELKANO**

**FACULTAD DE ECONOMIA Y EMPRESA. ELCANO**

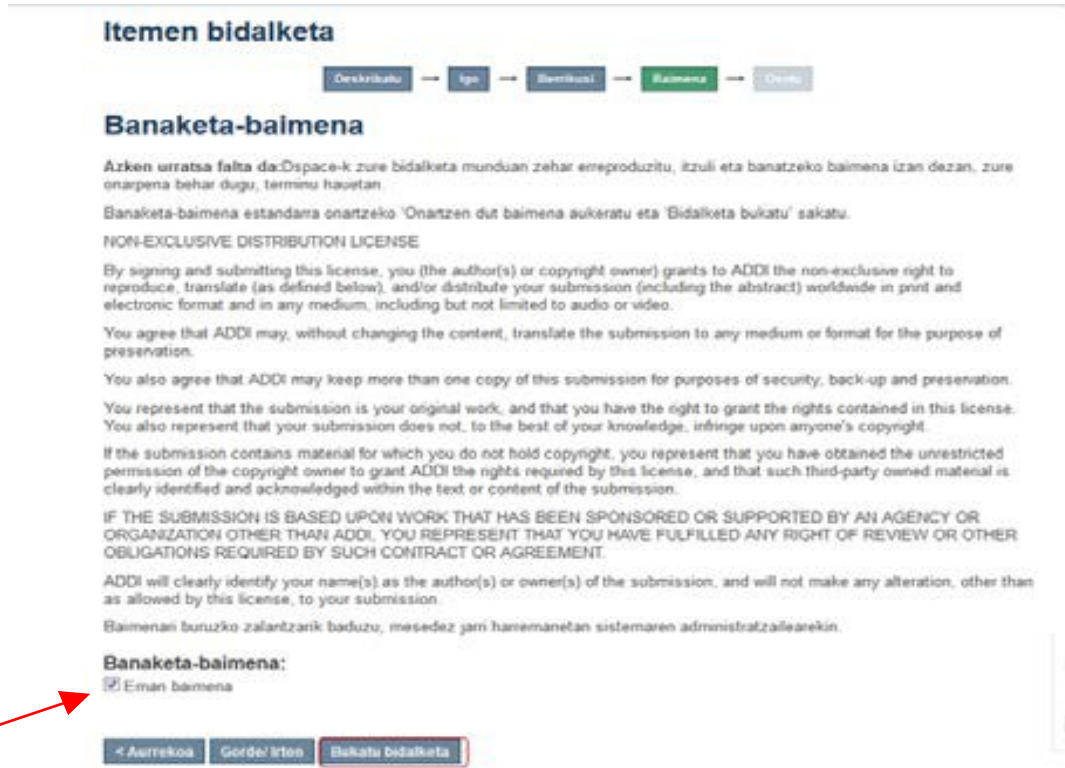

**3.4.8.** Honetara egin eta gero, ikasleak amaitu du igorpena. GRALa zuzendariaren balioespenaren zain geratzen da. Honetarako, mezu elektroniko bat jasoko du jakinaraziz ikasleak igorpena osorik egin duela.

## **Bidalketa amaitua**

Zure bidalketa bidaltzen ari zaren bildumari esleitutako eginkizun-korrontearen prozesu batetik pasatuko da orain. Zure bidalketa bilduman sartu bezain laster, edo zure bidalketarekin arazoren bat baldin badago, jakinarazpen bat jasoko duzu posta elektroniko bidez. Era berean, zure bidalketaren egoera egiaztatu ahal izango duzu "Nire DSpace" orrira joz

Joan "Nire Dspacera"

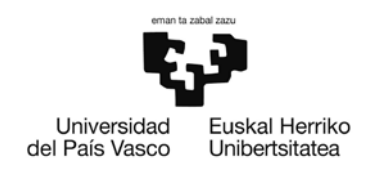

Zuzendariak dokumentazioa birpasatu eta gero emaitza automatikoki jakinarazten zaio ikasleari.

• GRALa behar bezala deskribatu eta artxibatu bada, ikasleak honako mezu hau jasokodu:

*Estimad@, Jaun/Andrea,*

*SehaarchivadosuenvioenADDI-Académicoen: ZureigorpenaartxibatudaADDI-Académikoan:*

*Izenburua/Título: TTIULO DEL TFG Bilduma/Colección: FACULTAD DE ECONOMÍA Y EMPRESA.ELCANO*  $URL:$   $http://$ 

*¡Muchas gracias! Eskerrik asko! Equipo de ADDI-Académico/ADDI Akademikoko taldea*

Ikasleak kontsultatu ahal du bere GRALa, bertan jasotzen den estekarik klik eginez.

• Osterantzean, bertako bertsioa ez bada defentsarako behar dena, zuzendariak uko egingo dio horretarako arrazoiak aipatuz. Honelakoetan, ikasleak mezu elektroniko bat jasoko du egindako igorpena ukatu zaiola adieraziz eta berriro sartu beharko du errakuntzak zuzentzeko, 3.4.6 eta 3.4.12 puntuetan esandakoari jarraituz.

*Estimad@, Jauna /Andrea,, Bidalitakoa/Enviado: TITULO DEL TFG Helburuko bilduma/Colección: NOMBRE CENTRO Director [\(correo.director@ehu.eus\)](mailto:correo.director@ehu.eus) zuzendariak*

*ez dizu igorpena onartu arrazoi honengatik: ha rechazado su envío debido a la siguiente razón:*

*UKOAREN ARRAZOIAK / MOTIVOS RECHAZO*

*Zure igorpena ez da ezabatu. Bera eskuratu eta zuzendu ahal duzu ondoko gune honetan:*

*Su envío no se ha borrado. Puede acceder a él y corregirlo desde la siguiente página: <http://academico.ehu.eus/mydspace>*

*Eskerrik asko! /¡Muchas gracias!*

*Equipo de ADDI-Académico/ADDI Akademikoko taldea*

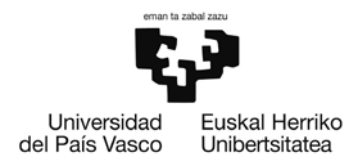

#### <span id="page-16-0"></span>**3.5. GRALaren DEFENTSARAKO DATUAK**

Behin epaimahaiak sortu eta gero eta defentsarako data, ordu eta tokia esleitu ondoren, datuon berri emateko mezu elektroniko bat igortzen zaie ikasleari eta epaimahaikideei. Mezu elektroniko berari atxikiko zaio zuzendariak egindako txostena.

#### <span id="page-16-1"></span>**4. ZUZENDARIAREN PROFILA**

GAUR aplikaziora erabiltzaile eta pasahitza sartuta, honako hau da irakasleek ikusten duten pantaila, "Gradu amaierako lana – Master amaierako lana (GRAL-GRAL)" aukeraren barruan:

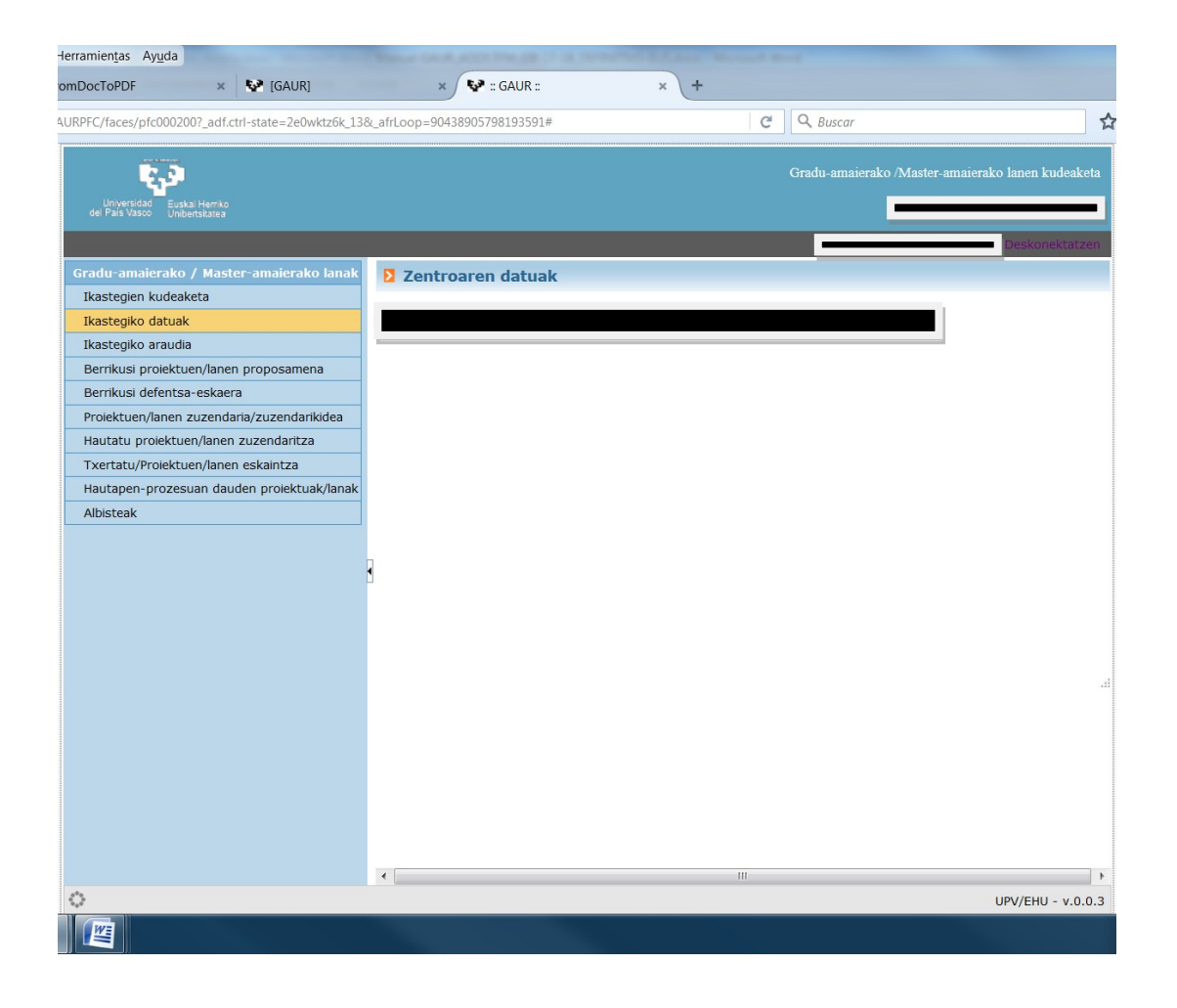

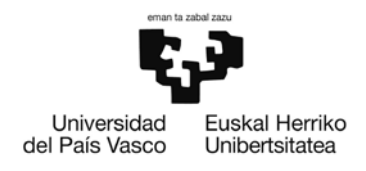

#### <span id="page-17-0"></span>**4.1. ESLEIPENA**

*PROIEKTU edo LANEN ZUZENDARITZA edo ZUZENDARIKIDETZA:* Funtzio honen bidez, zuzendariak esleituta dituen ikasleak bistaratuko ditu. Ikasle bakoitzaren bidez, sartuko ahal da proiektuaren xehetasunetara (ezkerreko botoiaren bidez).

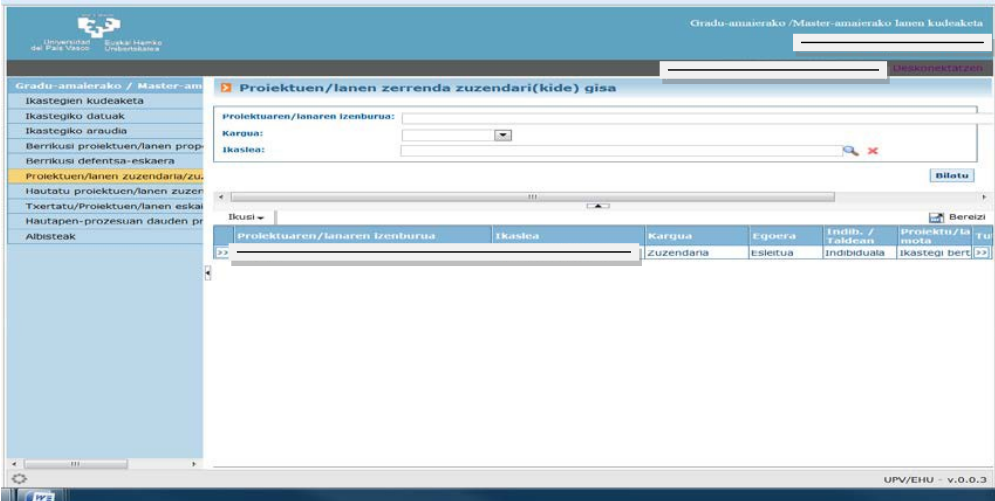

Proiektuaren xehetasunak, titulua aldatu eta zuzendarikidea esleitzeko aukera eskaintzen duen pantaila.

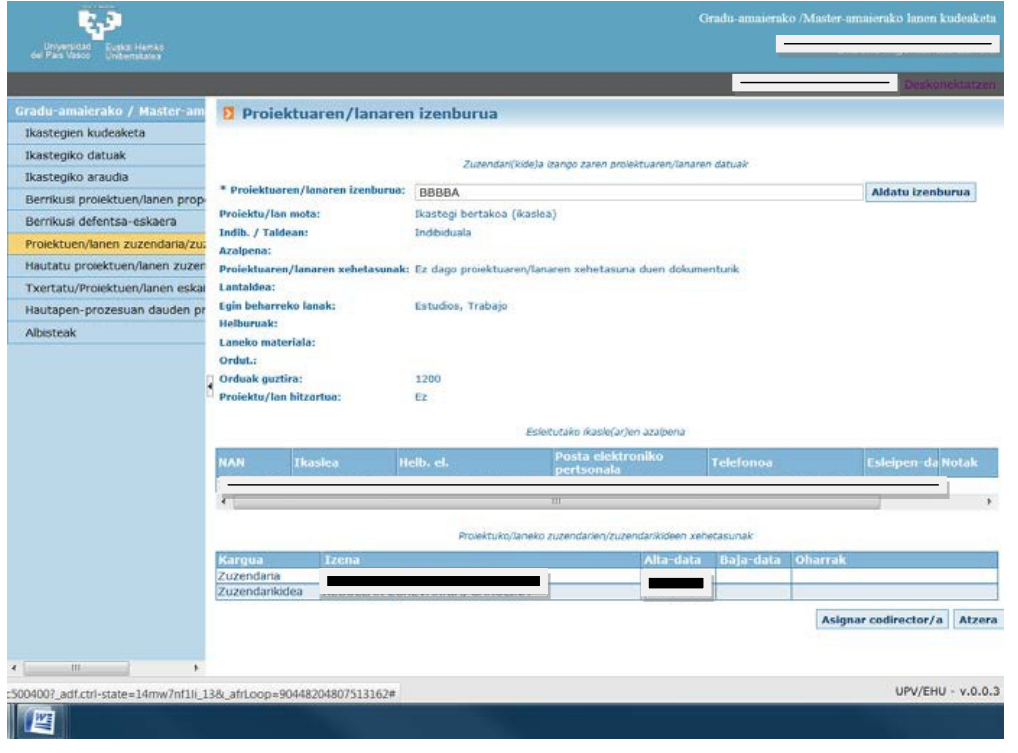

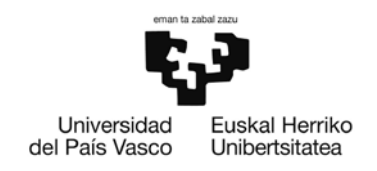

Honetarako,*zuzendarikideaesleitzeko*botoiaklikatuostean,honakopantaila hau bistaratuko da, lupa erabilita aurkitu nahi den izena aurkitu ahal izateko.

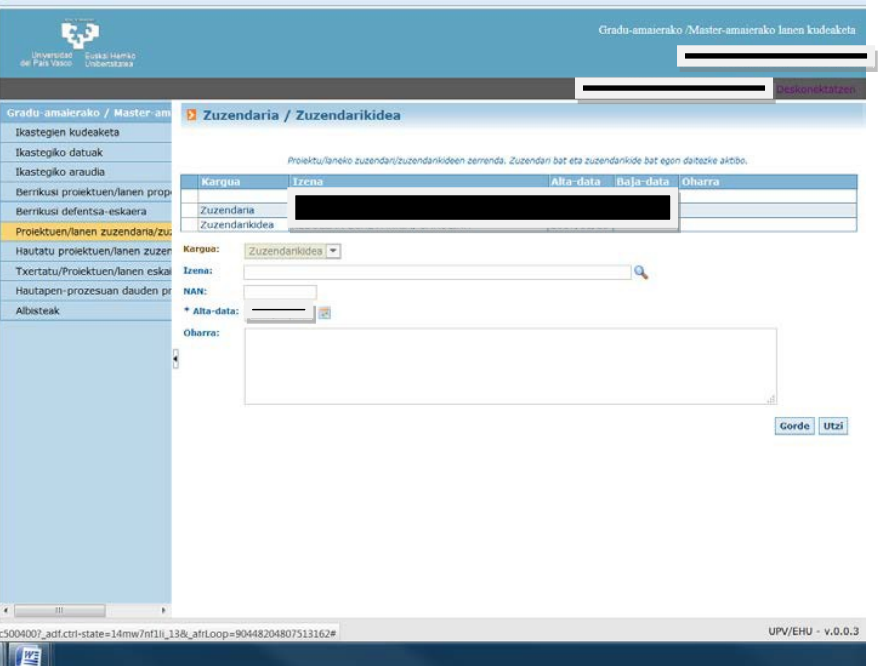

Bilaketa aurreratuak ere egin daitezke. Izena aukeratu eta gero, *onartu, gorde eta itzultzeko*botoiak sakatu beharko dira.

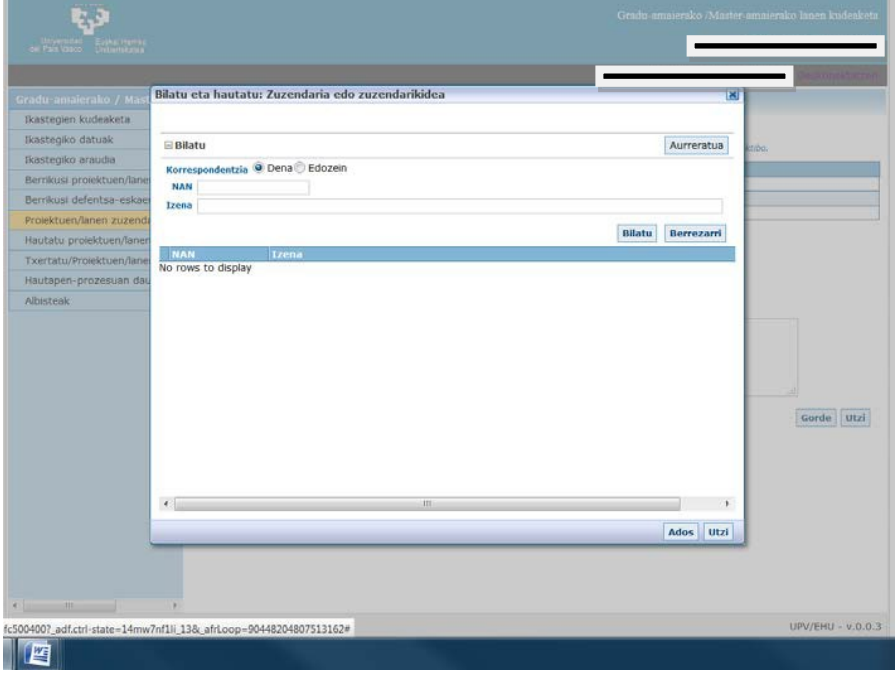

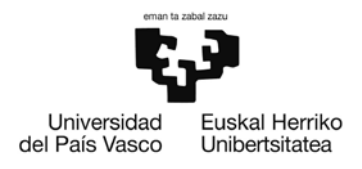

#### <span id="page-19-0"></span>**4.2. DEFENTSA ESKARIABERRIKUSI**

Ikasleak eskaria eskatzerakoan, zuzendariak mezu elektroniko bat jasoko du GAUR aplikaziotik, berrikusi beharreko eskaririk baduela jakinaraziz. Aukera honetatik, zuzendariak ikusiko ditu defentsa eskatu duten ikasleak, **amaierako txostena** plataformara igotzeko*"aztertu"* dioen botoiaren bidez. Eskolaren weborrian, Graduondokoak atalean, master bakoitzari buruz ematen den argibidean, Master Amaierako lana estekan, eskuru dago txostena egiteko eredu bat.

**Ohar garrantzitsua:** Une honetan garrantzitsua da honako atal hauek egiaztatzea:

- **GRALeko titulua zuzena den edo aldatu**
- Adierazi **GRALa konfidentziala den.**

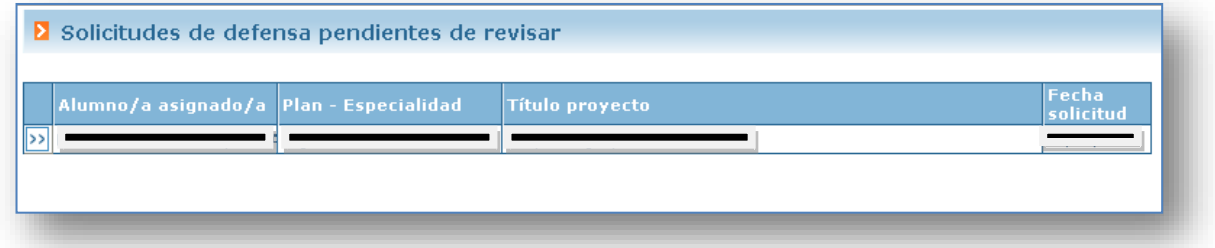

Xehetasunetara joanda, honelako pantaila bat ikusiko du:

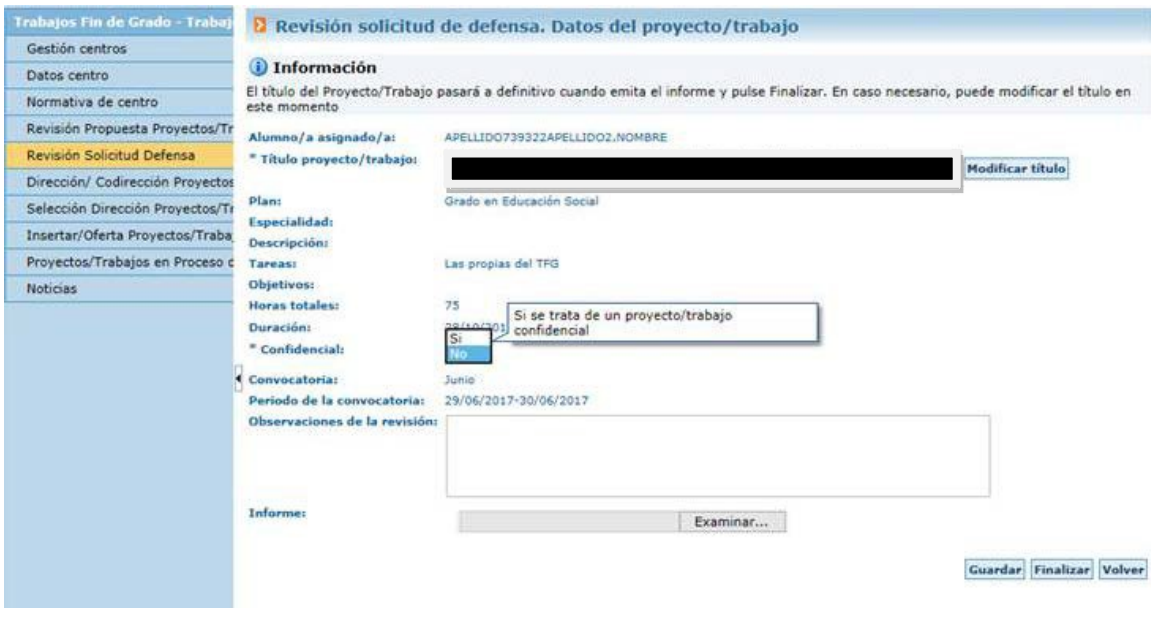

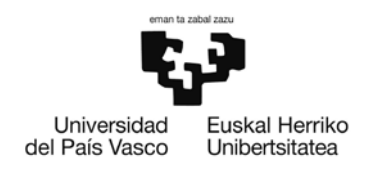

## *Tituluaaldatzeko*ikonoansakatzerakoan,bestepantailabatera pasatzendaeta bertaneginbeharkoda aldaketa.

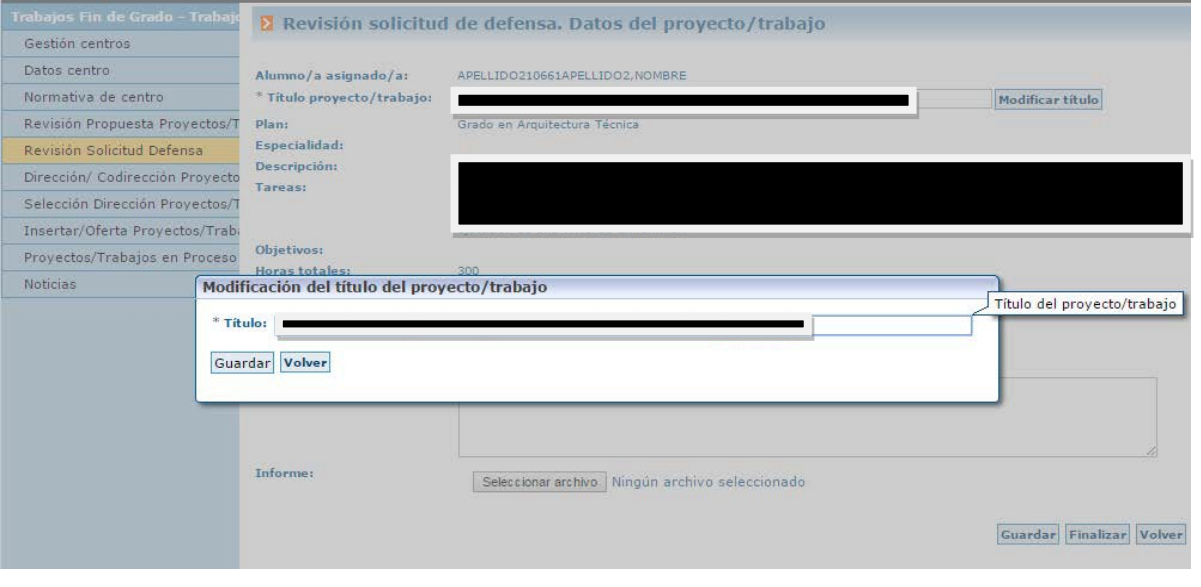

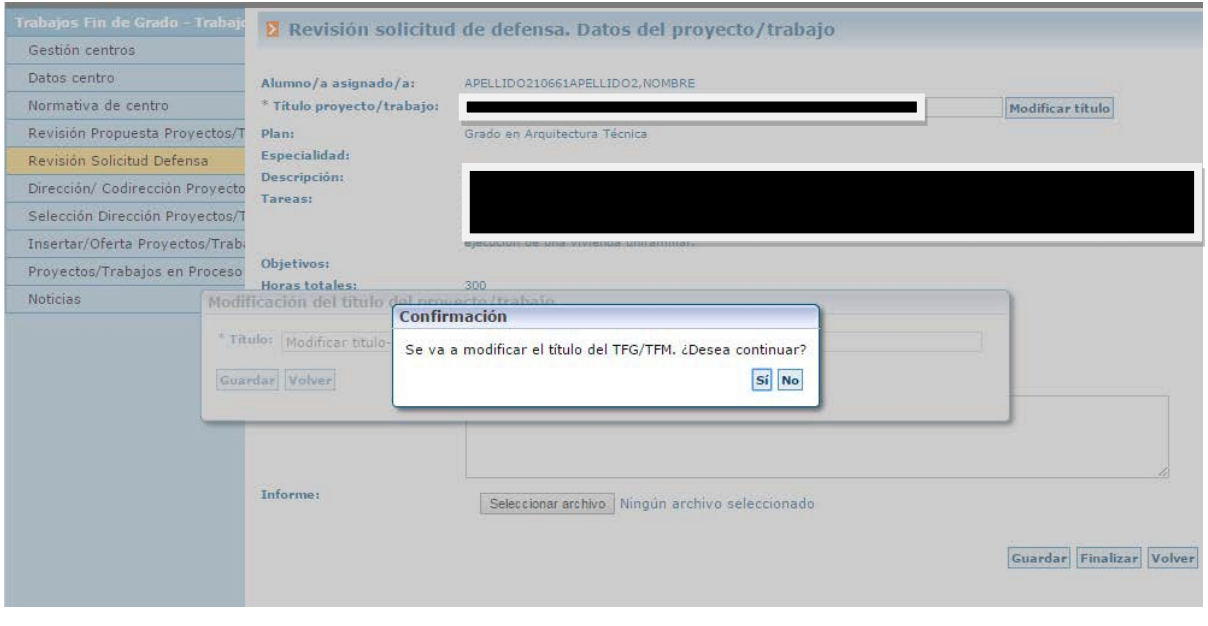

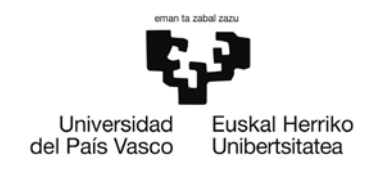

Titulua aldatu eta gero, sistemak berriro emango du tituluaren aldaketa berresteko mezua.

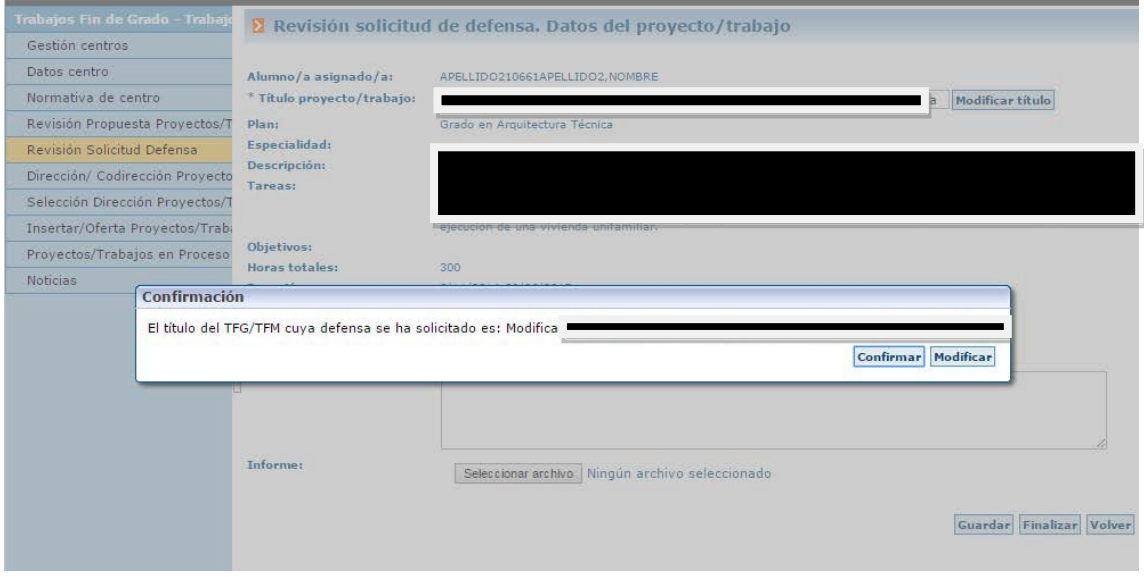

Berrikuspena bukatutzat joko da *"Amaitu"* botoia sakatutakoan. Une honetatik aurrera,**titulua behin betikoa izango da** eta ez da aukerarik egongo aldatzeko. Sistemak GAUR aplikazioko taulak elikatu eta eguneratuko ditu, epaimahaiak esleitzen hasteko izapideak egin ahal izateko.

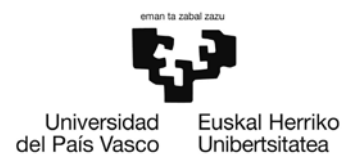

#### <span id="page-22-0"></span>**4.3. DOKUMENTAZIOAREN BERRIKUSKETA**

Ikasleak GRALa ADDI aplikazioan kargatzeko ataza amaitu duelarik, zuzendariaren balioespenaren zain geratuko da. Mezu elektroniko bat jasoko du jakinaraziz ikasleak igorpena osorik egin duela.

*Item berri bat igorri zaio barne ADDI akademikoari: Un nuevo ítem se ha enviado a ADDI-akademikoa:*

*Titulo/Izenburua: TTIULO DEL TFG Colección/Bilduma: NOMBRE CENTRO Autor/Ikaslea: Nombre Alumno Director/Zuzendaria: Nombre Director*

*Eginkizun hau eskatzeko klik egin, mesedez, ondoko esteka honetan: Para solicitar esta tarea, por favor, haga click en el siguiente enlace:*

#### $http://$

*Zure ikastegiak emandako epea duzuGraduAmaierako Lana baliozkotzeko, eta horrela Epaimahaiko kideek defentsa eguna baino aurrerapen nahikoaz jasoko dute.*

*Dispone del plazo establecido por su Centro para validar el Trabajo Fin de Grado/Máster y que de esta forma llegue a los miembros del Tribunal con suficiente antelación a la fecha de defensa.*

*Eskerrik asko!/¡Muchas gracias! Equipo de ADDI-Académico/ADDI Akademikoko taldea*

Mezuan aipatzen den estekara jo beharko du, ikasleek igorritako fitxategiak irakurri eta behera kargatzeko. Aurrera egin baino lehen, sistemak identifikatzeko eskatuko dio LDAP bidez (gomendagarria) edo helbide elektronikoari (beti erakundekoari) loturiko pasahitzasortuz.

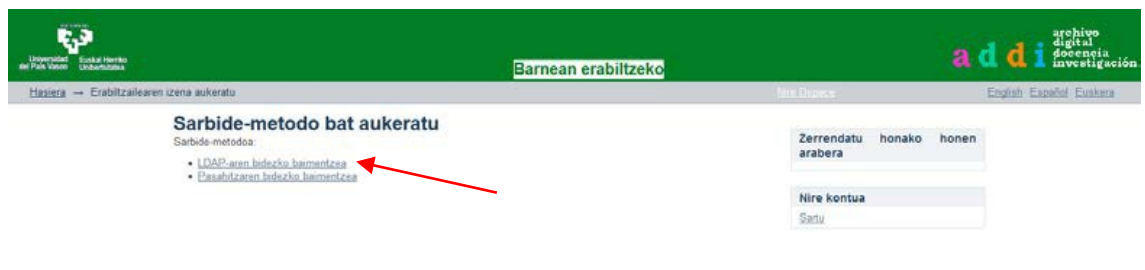

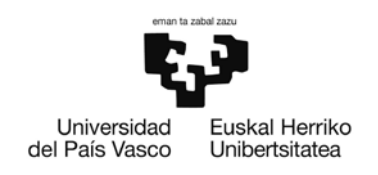

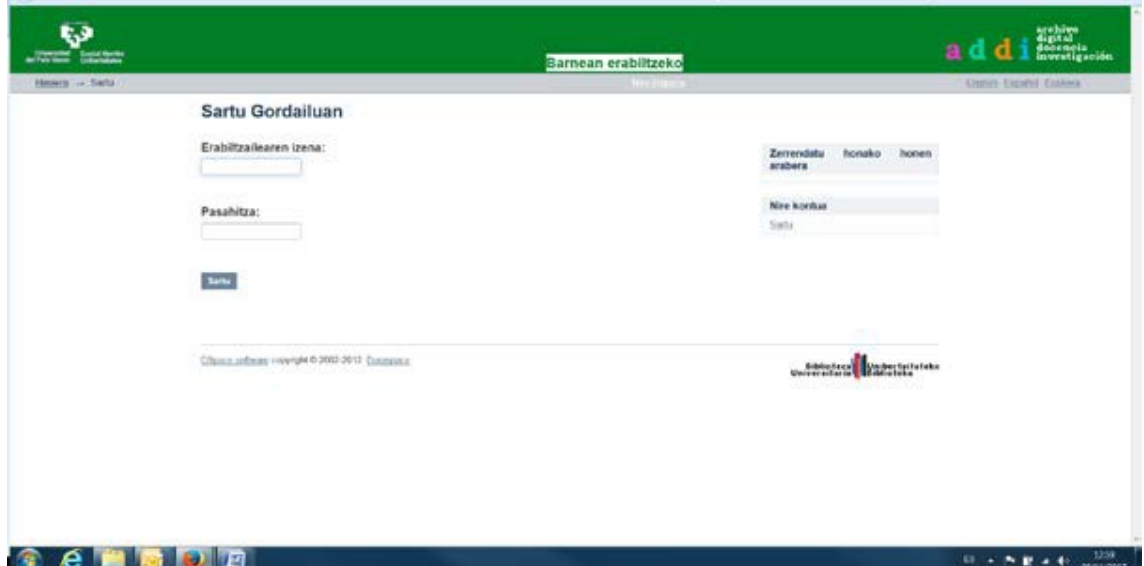

#### LDAP gakoa erabiltzea da gomendagarriena.

Bigarren aukera baliatzen badugu, *"Pasahitza ahaztuta?"* dioen botoiari sakatuko diogu.

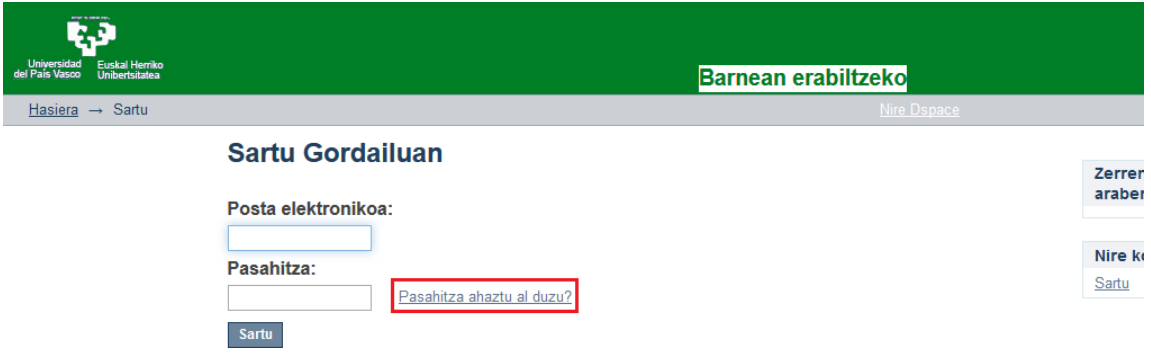

Norberaren helbidea [\(izena.deitura@ehu.eus\)](mailto:izena.deitura@ehu.eus) idatzi eta **informazioa bidaltzeko** botoiari sakatu behar zaio.

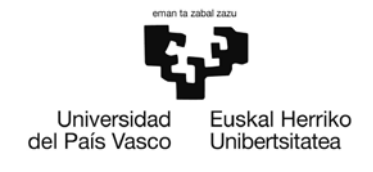

#### **EKONOMIA ETA ENPRESA FAKULTATEA. ELKANO**

**FACULTAD DE ECONOMIA Y EMPRESA. ELCANO**

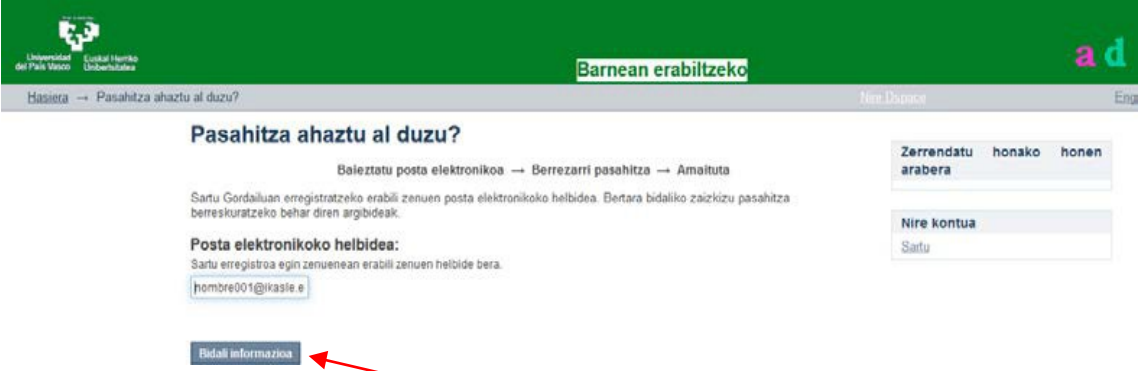

#### Honako mezu hau jasoko da:

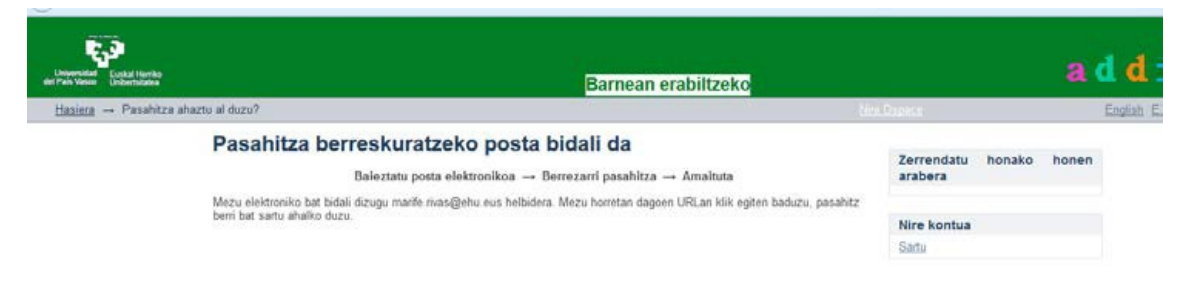

Mezu elektroniko bat iritsiko da [addi@ehu.eus](mailto:addi@ehu.eus) helbidetik, URL hau agertuta: http://academico.ehu.eus/

URLan klik eginik, plataformarako erabili nahi den pasahitza sartu behar da eta egiaztatu.

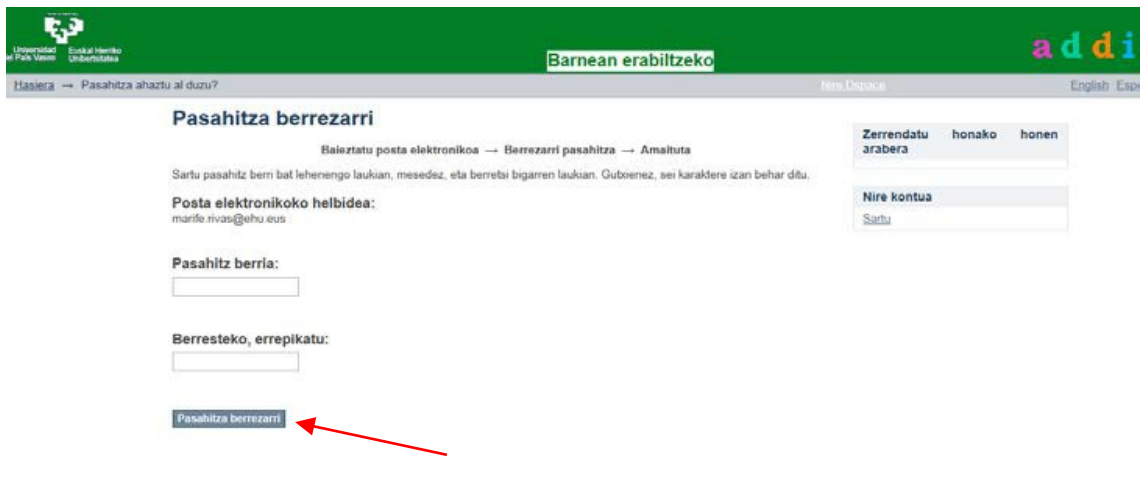

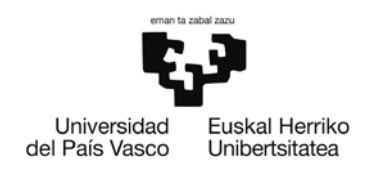

## Identifikatu eta gero, pantaila hau agertuko da:

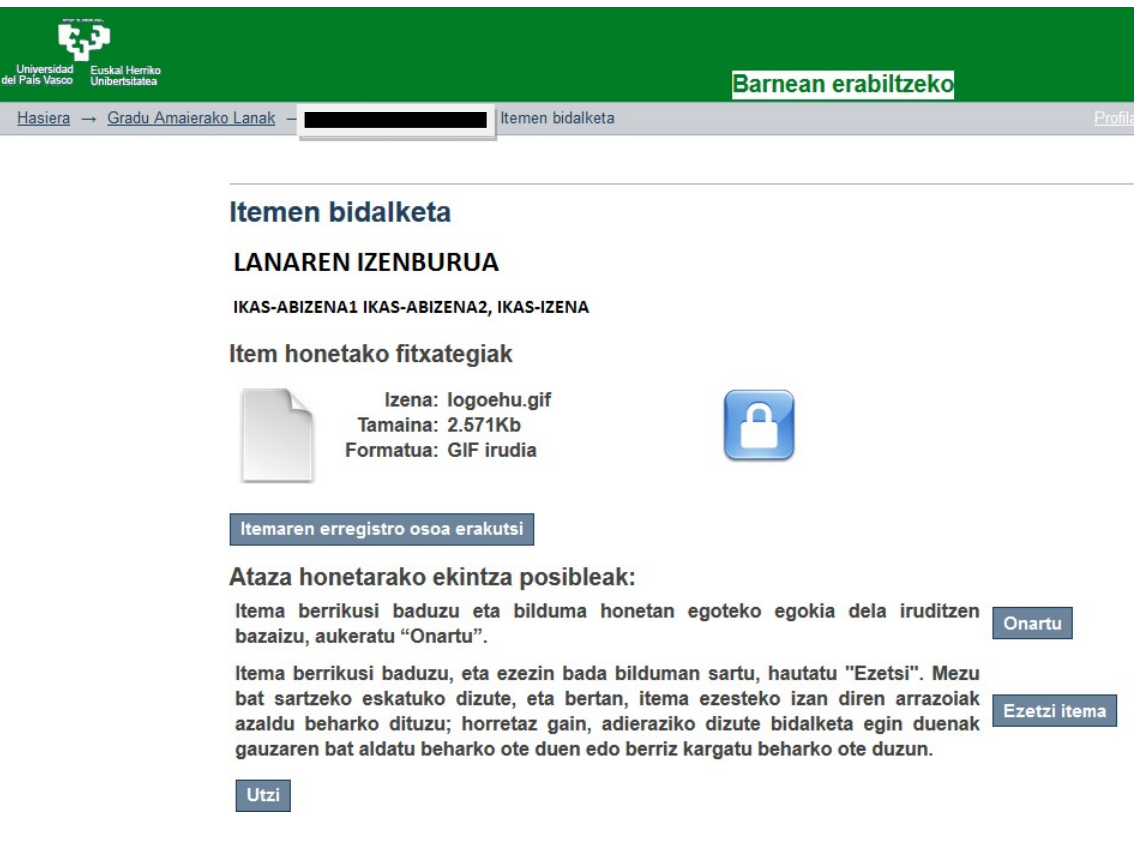

#### **Honen helburua da ikasleak GRALa behar bezala deskribatu eta artxibatu**

**duela egiaztatzea**. Honela denean, **itema onartzeko** botoiari sakatuko zaio. Honek esan nahi du lana prest dagoela defentsarako eta ikasleak mezu elektroniko bat jasoko du.

Osterantzean, bertako bertsioa ez bada defentsarako behar dena, zuzendariak uko egin beharko dio horretarako arrazoiak aipatuz:

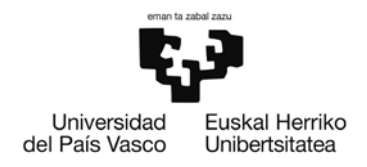

## Itemen bidalketa

#### **LANAREN IZENBURUA**

IKAS-ABIZENA1 IKAS-ABIZENA2, IKAS-IZENA

Item honetako fitxategiak

Izena: logoehu.gif Tamaina: 2.571Kb Formatua: GIF irudia

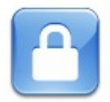

Itemaren erregistro osoa erakutsi

Sartu itema ezesteko arrazoia. Zure mezuan adierazi igorleak berak konpondu beharko ote lukeen arazoa ala ez eta birbidali...

#### Motiboa:

Honelakoetan, ikasleak mezu elektroniko batjasoko du egindako igorpena ukatu zaiolaadierazizetaberrirosartubeharkoduerrakuntzakzuzentzeko,zuzendariak ontzat emangobadu.

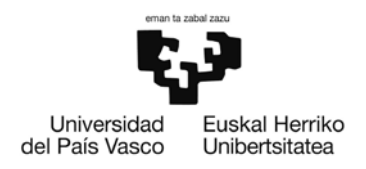

## <span id="page-27-0"></span>**5. EPAIMAHAIAREN PROFILA**

Behin zuzendariak GRALaren dokumentazioa ontzat eman eta gero, epaimahaiko kide bakoitzak bana mezu elektroniko jasoko du esleituta dituen lan bakoitzeko:

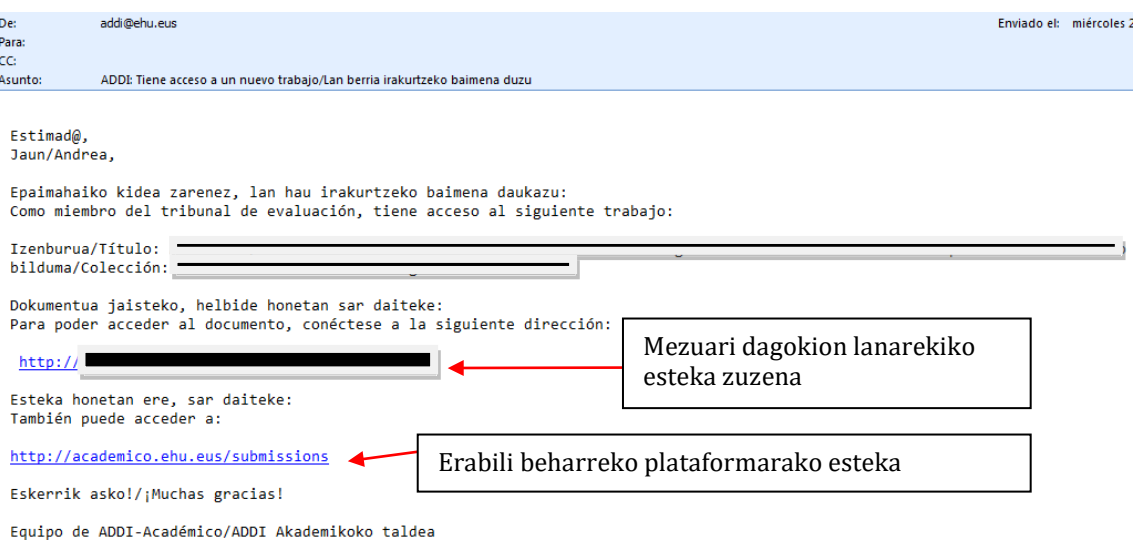

Mezuan aipatzen den estekara jo beharko du, ikasleek igorritako fitxategiak irakurri eta behera kargatzeko. Aurrera egin baino lehen, sistemak identifikatzeko eskatuko dio LDAP bidez (gomendagarria) edo helbide elektronikoari (beti erakundekoari) loturiko pasahitzasortuz.

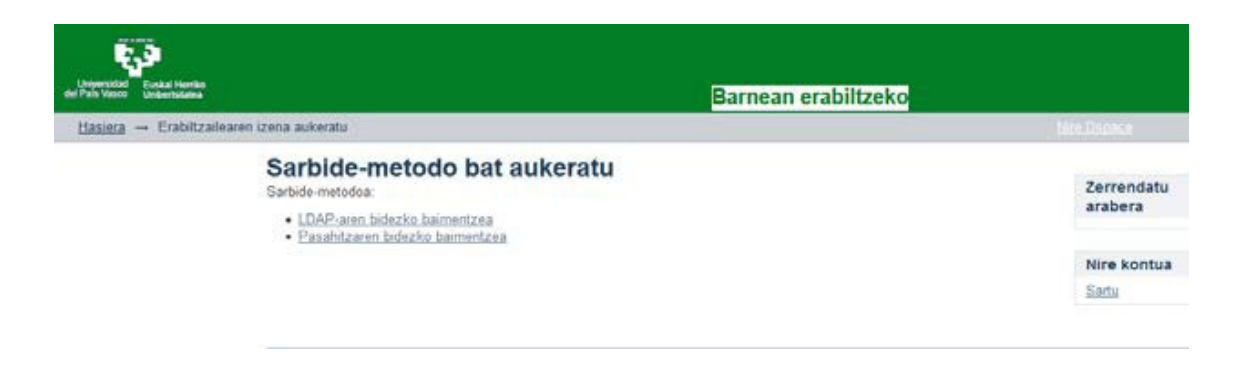

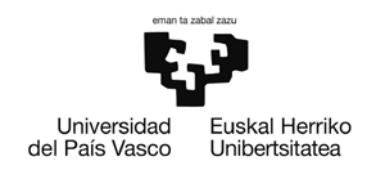

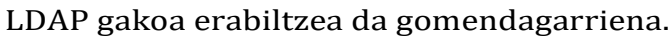

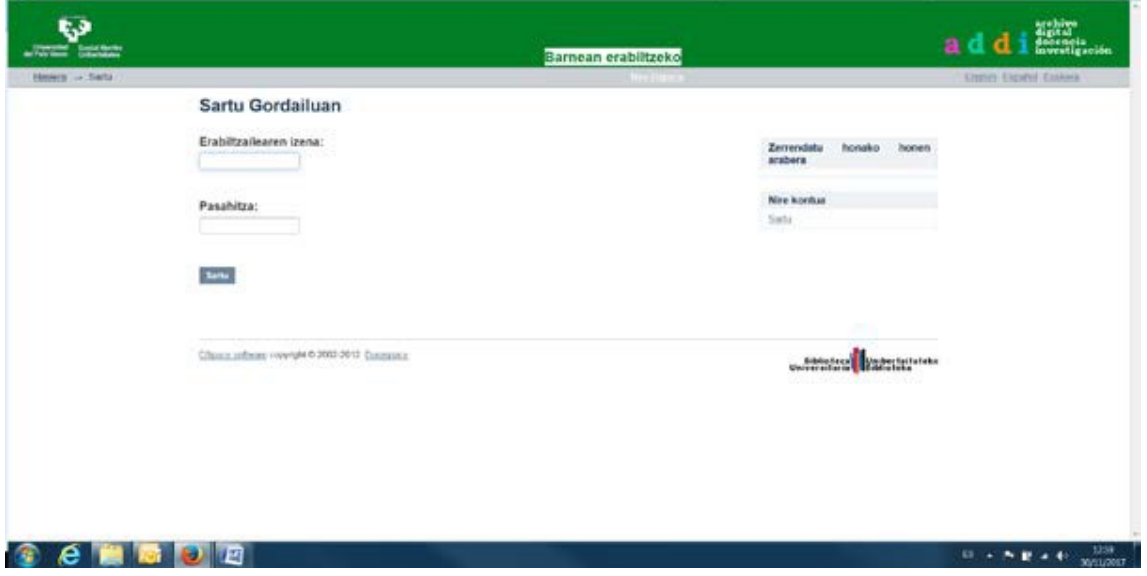

Bigarren aukera baliatzen badugu, *"Pasahitza ahaztuta?"* dioen botoiari sakatuko diogu.

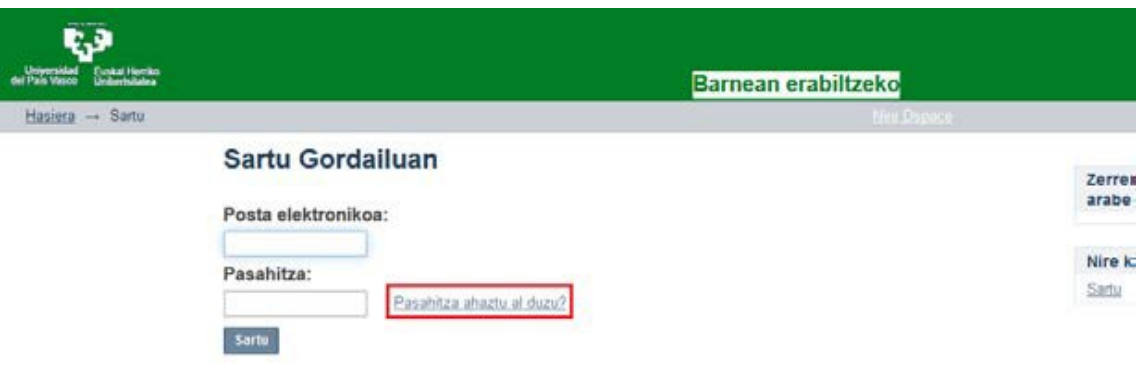

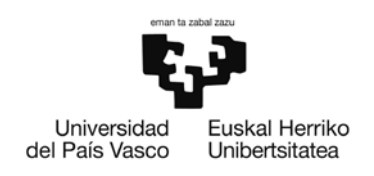

Norberaren helbidea [\(nombre.apellido@ehu.eus\)](mailto:nombre.apellido@ehu.eus) idatzieta *informazioa bidaltzeko* botoiari sakatu behar zaio.

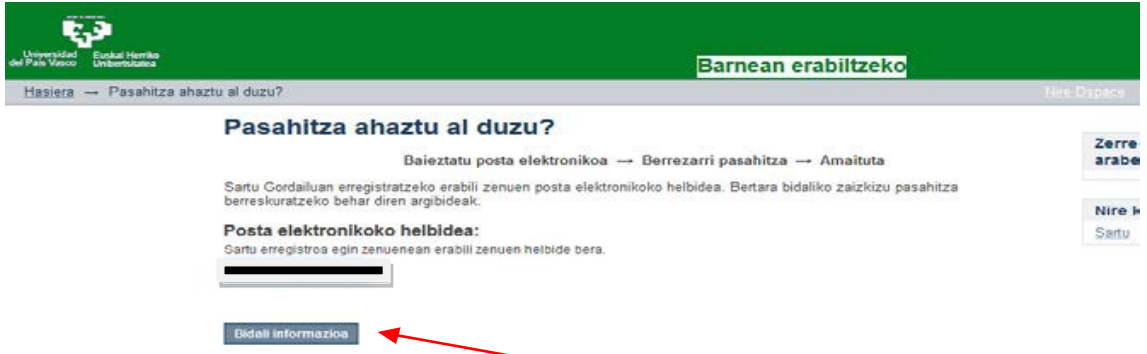

#### Honako mezu hau jasoko da:

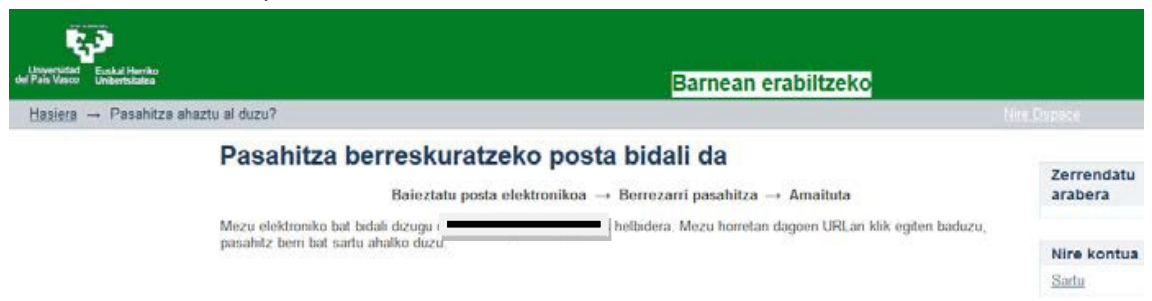

Mezu elektroniko bat iritsiko da **[addi@ehu.eus](mailto:addi@ehu.eus)** helbidetik, URL hau agertuta:<br>http://academico.ehu.eus/ http://academico.ehu.eus/ plataformarako erabili nahi den pasahitza sartu behar da eta egiaztatu.

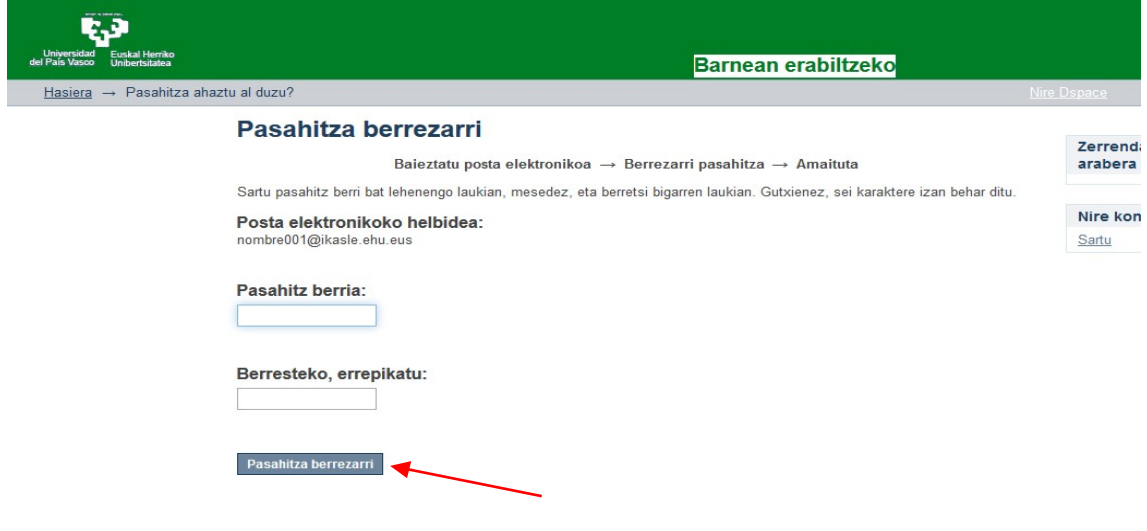

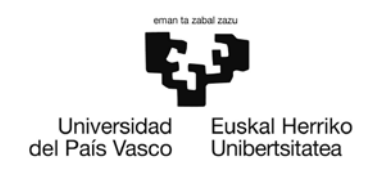

Erabiltzailea konektatzen denean, pantaila bat ikusiko du eta bertatik zuzendutako lanak ikusi ahalko ditu, baita epaimahaiko kide den lanak ere.

#### **Trabajos dirigidos:**

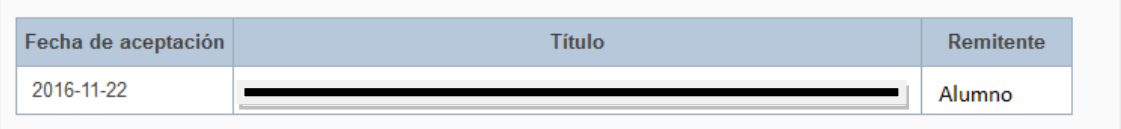

Trabajos en los que figura como tribunal:

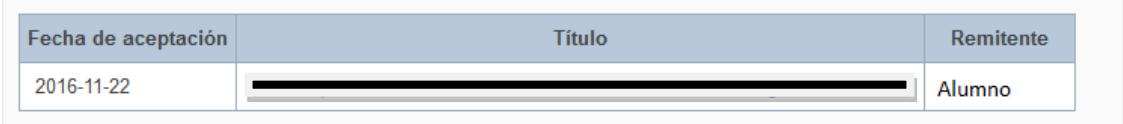

Esteka klikatuta, dokumentura sartuko da.

Lana ikusi ere ikusi ahal da, [http://academico.ehu.eus](http://academico.ehu.eus/) helbidean sartuta eta *sartzeko*botoiari sakatuta identifikatzeko.

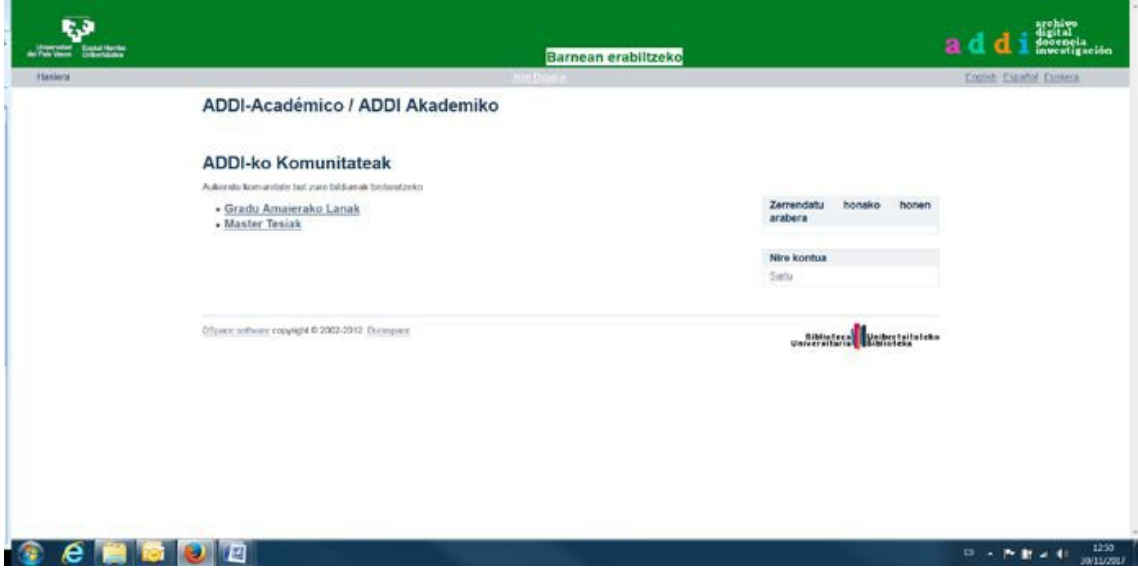

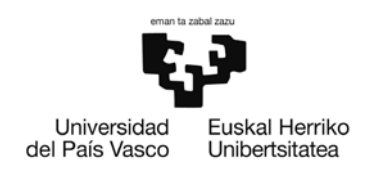

Behin ebaluatu nahi dugun lana begi bistan dugularik, fitxategiak jaitsi ahal ditugu orriaren ikonoa edo *"Ikus"*esteka sakatuta.

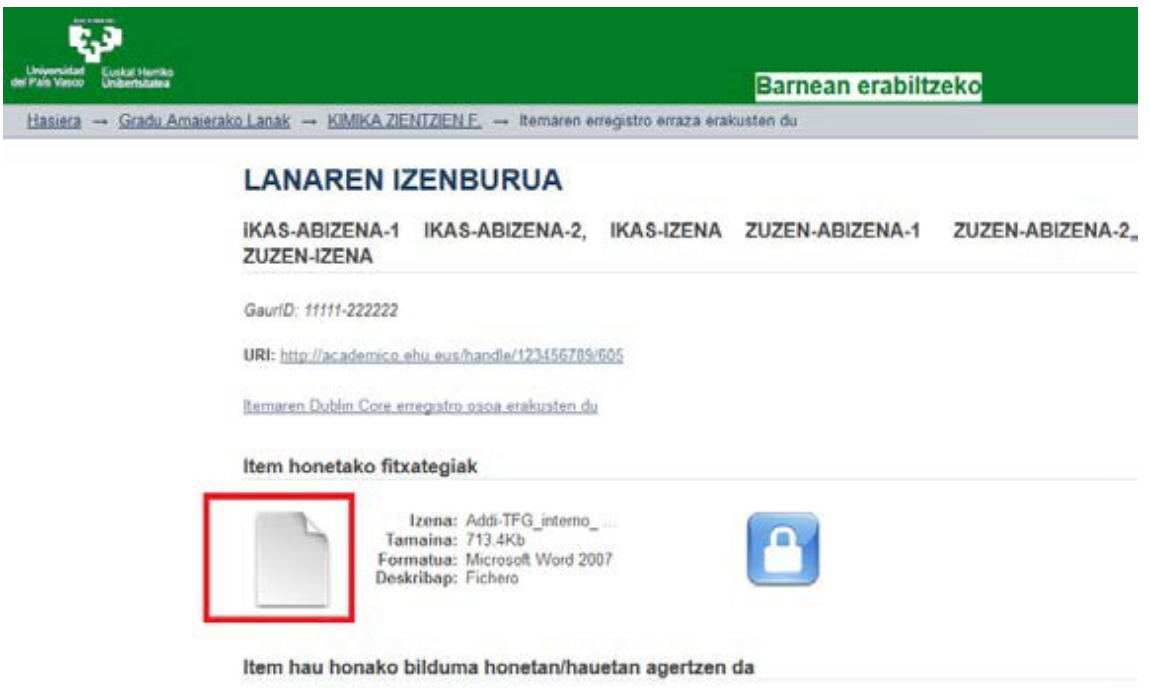

· FAKULTATEAREN IZENA

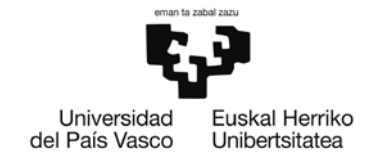